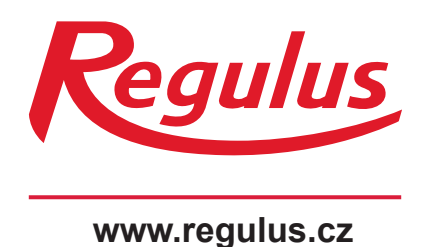

 $\begin{array}{c} \end{array}$ cic

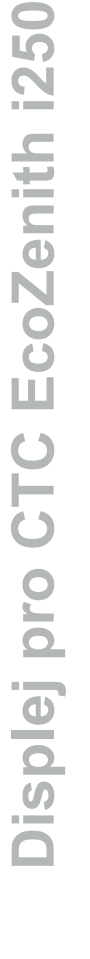

# Návod na instalaci a použití **CZ** Displej pro CTC EcoZenith i250 s připojením na internet

**Displej pro CTC EcoZenith i250**

## **OBSAH**

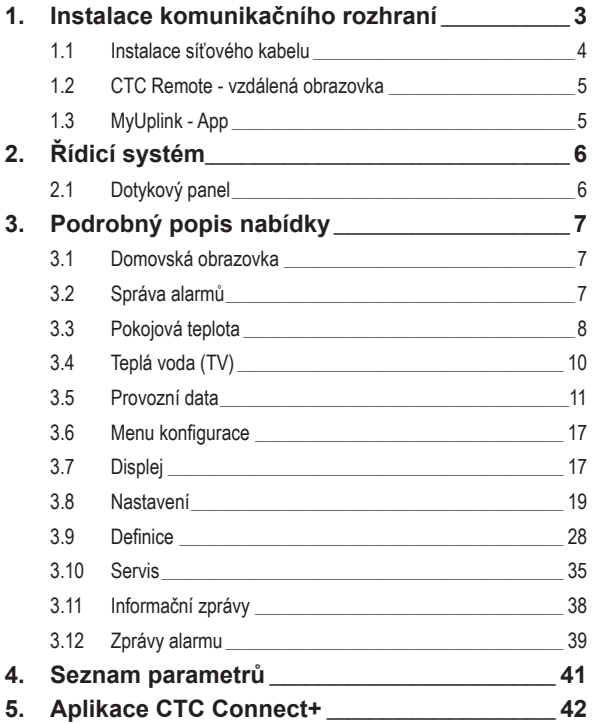

Displej pro EcoZenith i250 s připojením na internet slouží pro upgade EcoZenithu i250 na verzi EcoZenith i255 nebo pro výměnu displeje v EcoZenithu i255.

# **1. Instalace komunikačního rozhraní**

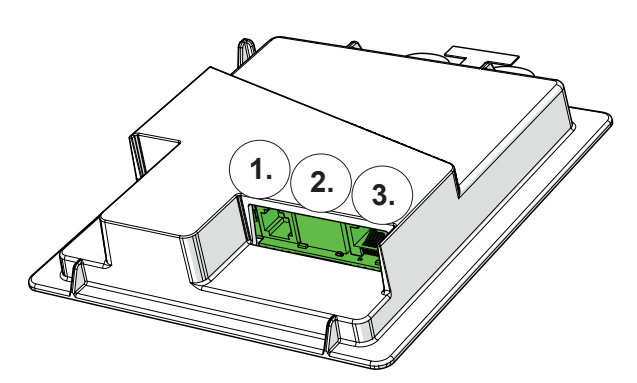

Zadní část displeje se 3 komunikačními porty. Menu regulátoru pro komunikační rozhraní.

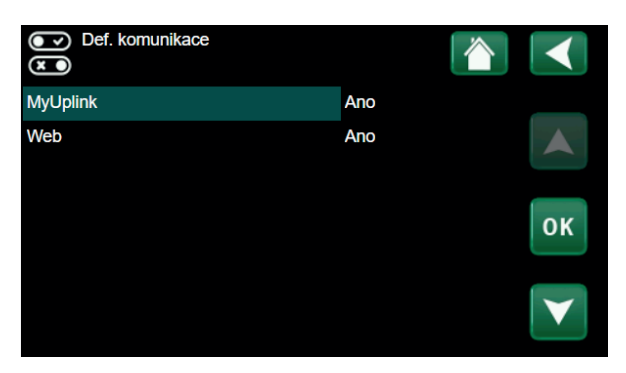

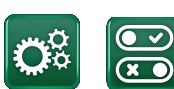

**Komunikace**

### **Zobrazení komunikačních portů**

**Port 1. RS485 bez galvanické ochrany. Pro použití s externím příslušenstvím jako je např. CTC AXS.**

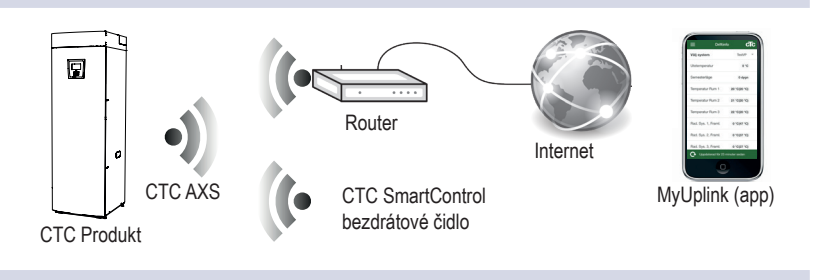

**Port 2. Ethernetová přípojka.**

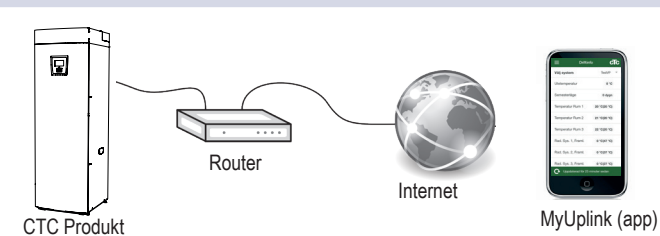

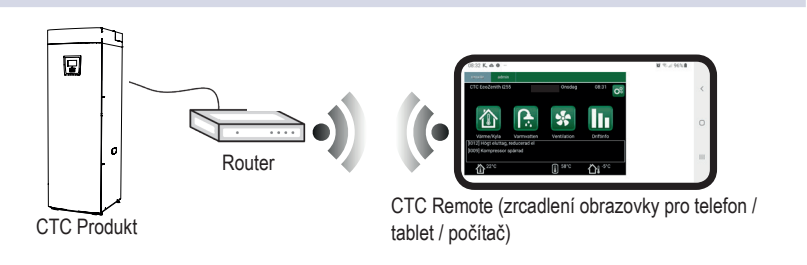

**Port 3. Komunikace mezi zařízením a displejem (zapojeno z výroby).**

# **1.1 Instalace síťového kabelu**

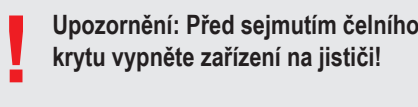

1. Sejměte čelní kryt. Protáhněte síťový kabel horní částí krytu, jak je znázorněno šipkou na obrázku.

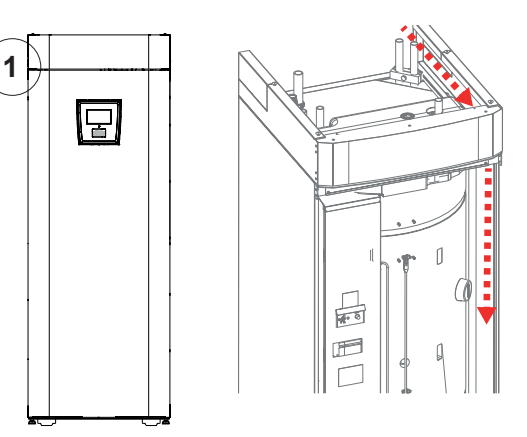

2. Vybalte ferit a zaklapněte jej okolo kabelu.

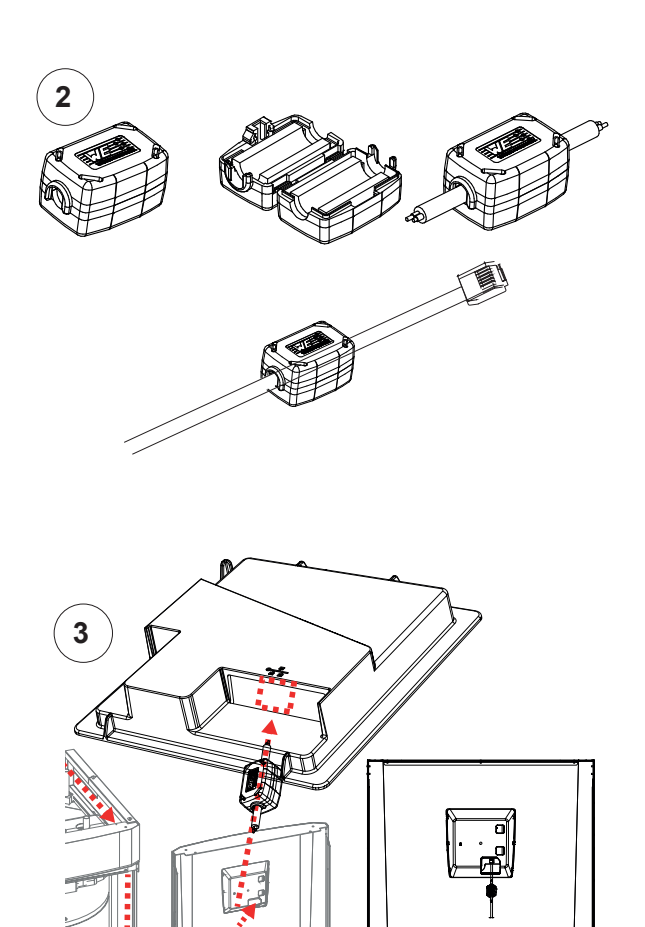

- 3. Zapojte ethernetový kabel do prostředního portu 2.
- 4. Opatrně nasaďte kryt zpátky.
- 5. Připojte kabel do sítě nebo k směrovači (routeru).

Poznámka: Nezapomeňte aktivovat připojení v nastavení regulátoru.

# **1.2 CTC Remote – vzdálená obrazovka**

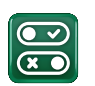

- Zapojte ethernetový kabel do zařízení (viz předchozí kapitola).
- Povolte webové rozhraní v instalačním menu regulátoru (Definice/Komunikace/web).
- Zařízení zapojte do směrovače (routeru) s firewallem.

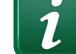

- Vyfoťte QR kód umístěný v menu systémové informace.
- Webovou adresu si uložte do oblíbených stránek.
- Jako alternativu použití QR kódu můžete zadat adresu "http://ctcXXXX/main.htm", kde XXXX budou poslední 4 čísla sériového čísla displeje.
- Pokud narazíte na problém, aktualizujte odkaz.

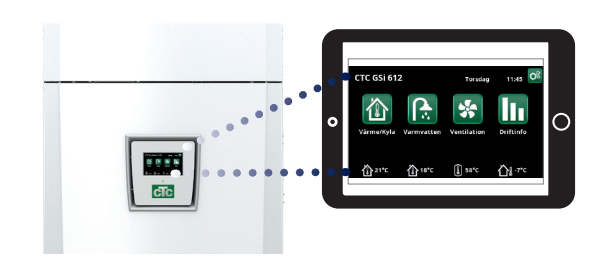

Definice/Komunikace/web – "Ano".

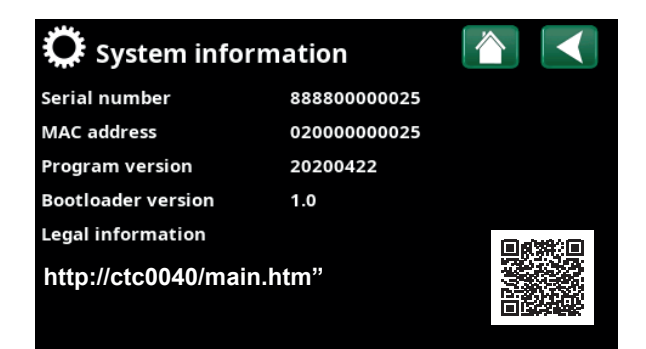

# **1.3 MyUplink - App**

### Instalace aplikace

- Povolte MyUplink v instalačním menu regulátoru (Definice/ Komunikace/MyUplink).
- Stáhněte aplikaci MyUplink z obchodu Google Play.
- Založte si účet.
- V menu Nastavení/Komunikace/myUplink klikněte na položku "Získat připojovací řetězec". Poté se zobrazí QR kód, který naskenujete v aplikaci MyUplink a tím zařízení s aplikací propojíte.
- Následujte instrukce v nápovědě aplikace.

*Poznámka: Aplikace MyUplink je alternativou aplikace CTC Connect +, které je blíže popsána v kapitole 5 na konci tohoto návodu.*

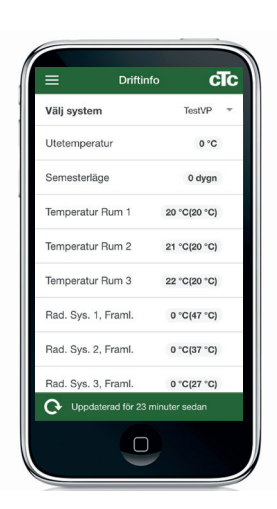

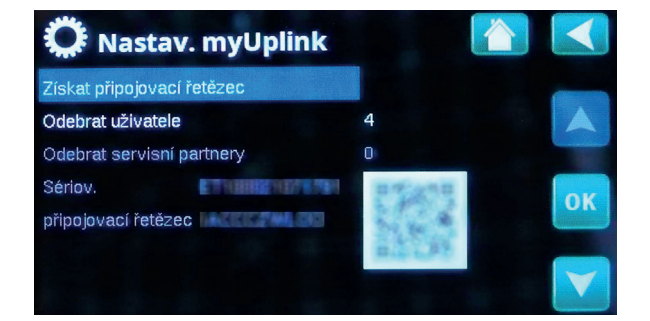

# **2. Řídicí systém**

Součástí tepelné centrály CTC EcoZenith i255 je pokročilý, přesto přehledný řídicí systém s dotykovým displejem, na němž se přímo zadávají veškerá nastavení.

### **Řídicí systém CTC EcoZenith i255:**

- sleduje funkce systémového zásobníku, tepelného čerpadla a topného systému
- umožňuje individuální nastavení
- zobrazuje požadované hodnoty, jako např. teploty, provozní časy, spotřebu energie a závady
- umožňuje nastavení hodnot a odstranění problémů jednoduchým a přehledným způsobem

### **Tovární hodnoty**

Tepelná centrála se dodává s nastavenými továrními hodnotami, které jsou vhodné pro standardní dům se standardní otopnou soustavou s radiátory. CTC EcoZenith i255 automaticky přizpůsobuje teplotu vody aktuálním požadavkům na teplotu v primárním okruhu. Toto sleduje řídicí systém, který průběžně zajišťuje optimální funkce a úsporný provoz. Tyto hodnoty se dají snadno změnit, kdykoli je to potřeba. Požádejte servisního technika, aby Vám pomohl stanovit správné hodnoty.

### **Tepelné čerpadlo**

Po dodání je tepelná centrála připravena k připojení k tepelnému čerpadlu vzduch/voda CTC EcoAir nebo tepelnému čerpadlu země/ voda CTC EcoPart.

To znamená, že systém již obsahuje všechno potřebné k ovládání tepelného čerpadla. Jakmile se k němu připojí tepelné čerpadlo, EcoZenith automaticky přejde do provozu s tepelným čerpadlem. Díky tomu se na displeji objeví menu pro tepelné čerpadlo. Kompresor je kvůli přepravě zablokovaný a musí se nastavit jako povolený. To se provede v menu Konfigurace/Nastavení/TČ.

### **Struktura menu**

Menu tepelné centrály je popsáno na následujících stránkách. Nejprve je uveden přehled a pak je každé menu detailně popsáno.

# **2.1 Dotykový panel**

### **Ovládání**

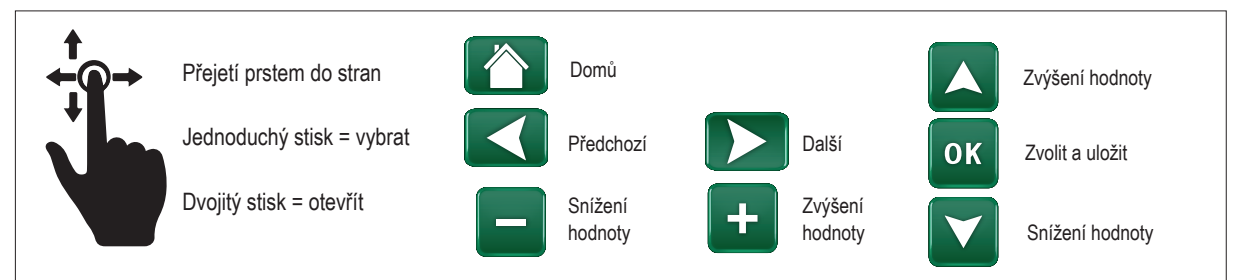

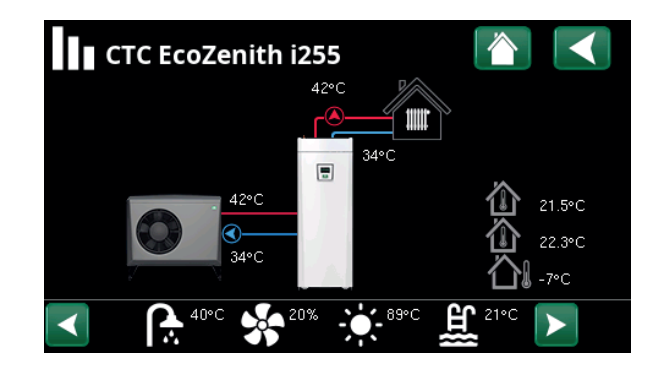

# **3. Podrobný popis nabídky**

Všechna nastavení lze konfigurovat přímo na obrazovce snadno čitelného ovládacího panelu. Zde se také zobrazují provozní informace a informace o teplotách. Můžete snadno vstupovat do různých nabídek a vyhledávat požadované provozní informace nebo nastavit vlastní hodnoty. Informace o spuštění a opětovné instalaci naleznete na konci tohoto návodu.

# **3.1 Domovská obrazovka**

Tato nabídka je domovskou obrazovkou systému, která poskytuje přehled aktuálních provozních dat.

Pokud po dobu 10 minut nestisknete žádné tlačítko, zobrazí domovskou obrazovku. Z této nabídky lze přistupovat ke všem ostatním nabídkám.

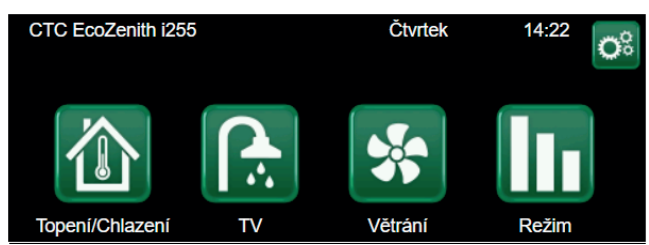

### $S.2$  enligt anviosning in  $S.2$  $3.2$  enligt anviosning in  $3.2$ **3.2 Správa alarmů**

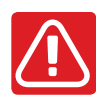

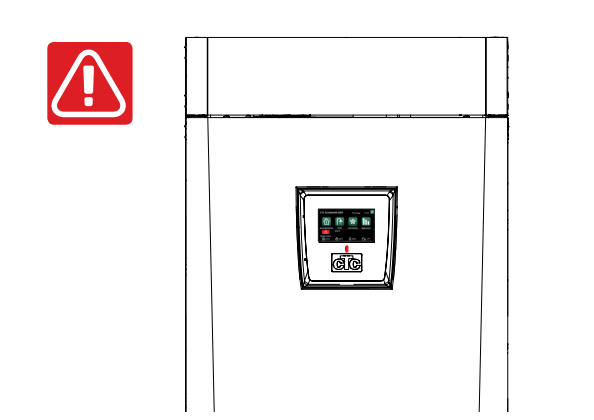

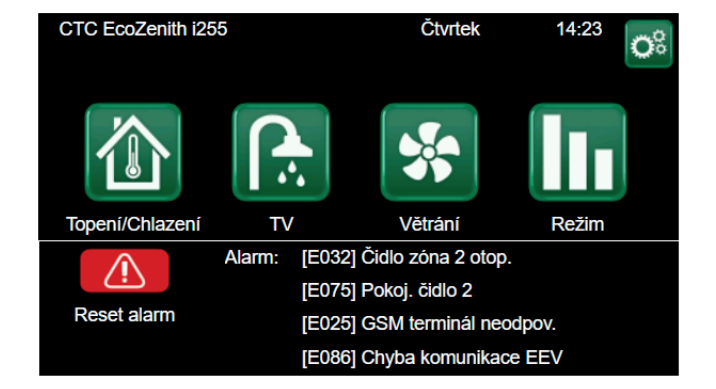

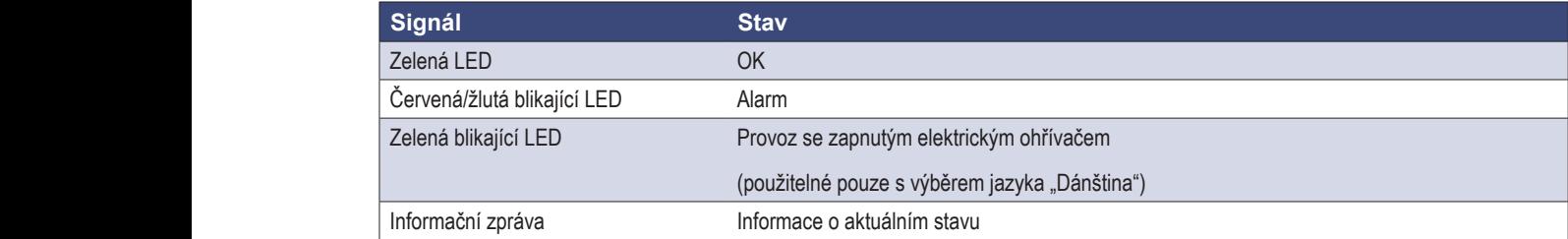

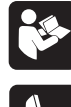

**External Viz tabulka řešení problémů na konci** instalačního manuálu.

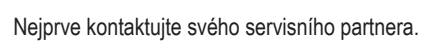

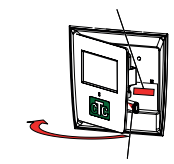

Sériové číslo (12 číslic) najdete za magnetickým krytem. Toto číslo je třeba poskytnout instalačnímu technikovi a technické podpoře v případě hlášení poruchy.

Serial number XXXX-XXXX-XXXX skupina dílu – rok / týden – pořadové číslo

# **3.3 Pokojová teplota**

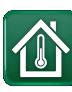

V tomto menu nastavíte pokojovou teplotu, jaké si přejete dosáhnout. K nastavení použijte tlačítka plus a minus, požadovaná teplota se zobrazuje v závorkách a aktuální hodnota je vedle závorek.

Pokud jsou v systému dva otopné okruhy (dvě zóny), zobrazují se hodnoty pro oba okruhy.

Pokud chcete nastavit noční útlum, můžete pokračovat k podmenu Noční útlum nebo Prázdniny.

V menu Konfigurace/Definice/Otop.okruh/Zóna můžete zvolit u položky Pokojové čidlo možnost Ne, a to pokud je pokojové čidlo nevhodně umístěné, nebo pokud má podlahové topení vlastní pokojové čidlo, nebo pokud máte krb či jiný otevřený oheň. Kontrolka alarmu na pokojovém čidle zůstává funkční.

Pokud využíváte krb příležitostně, jeho použití může ovlivnit pokojové čidlo a způsobit snížení teploty vody do radiátorů. V ostatních místnostech pak může dojít k poklesu teploty. Během topení v krbu je tak možno pokojové čidlo dočasně vyřadit. EcoZenith pak bude topit do radiátorů podle nastavené ekvitermní křivky. Termostatická hlavice na radiátorech pak omezí přísun tepla do místnosti s krbem.

### **3.3.1 Nastavení bez pokojového čidla**

Pokud není nainstalováno pokojové čidlo (volba v menu Systém), použijte tuto možnost k přizpůsobení pokojové teploty změnou teploty přiváděné otopné vody. Pokud stupeň změny nedokáže dostatečně upravit pokojovou teplotu, pak budete muset změnit aktuální nastavení ekvitermní křivky v menu Konfigurace/ Nastavení/Zóna.

Měňte hodnotu postupně po malých krocích (vždy cca 2-3 stupně) a čekejte, jak se změna projeví (vždy přibližně 1 den), protože otopný systém reaguje velmi pomalu.

Nejspíš bude nutno provést několik takových úprav při různých venkovních teplotách, než postupně dosáhnete správného nastavení.

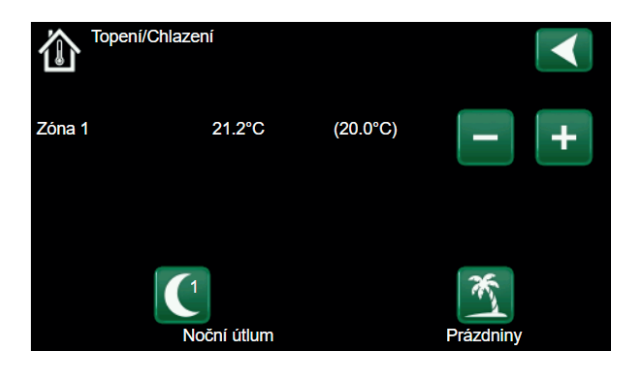

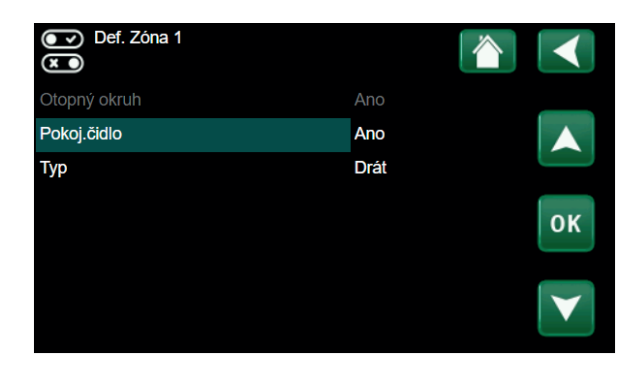

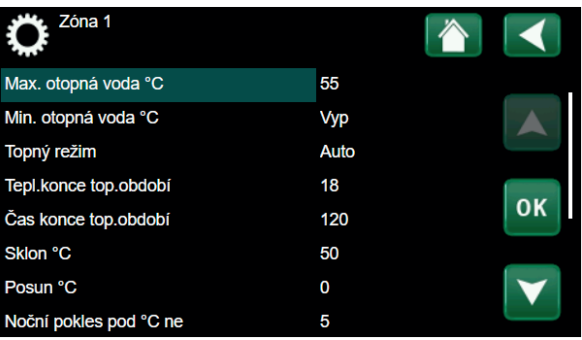

i **Při ladění soustavy musí být termostatické ventily na radiátorech stále úplně otevřené!**

### **3.3.2 Porucha venkovního / pokojového čidla**

Pokud nastane závada na venkovním čidle, začne se simulovat venkovní teplota -5 °C, aby dům nevychladl. Zobrazí se alarm.

Pokud nastane závada na pokojovém čidle, tepelné čerpadlo se automaticky přepne na provoz podle nastavené křivky. Zobrazí se alarm.

### **3.3.3 Teplota nočního útlumu**

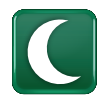

V tomto menu se nastaví a aktivuje pokles teploty v noci. Noční útlum znamená snížení pokojové teploty v naplánovaných časových úsecích, např. v noci nebo když jste v práci.

Tovární hodnota: -2 °C.

V případě, že nebyl instalován pokojový termostat, je možné nastavit také pokles teploty otopné vody.

Ikona pro noční útlum se zobrazuje pouze v případě, že je funkce aktivována v menu Konfigurace/Definice/Vzdálené ovl.

i **Noční snížení teploty <sup>u</sup> tepelného čerpadla je záležitost tepelné pohody, která nijak výrazně nesnižuje spotřebu energie!**

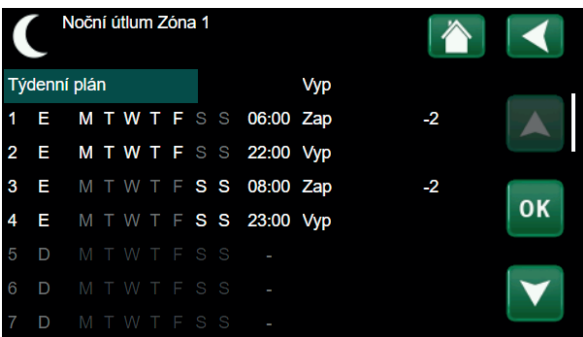

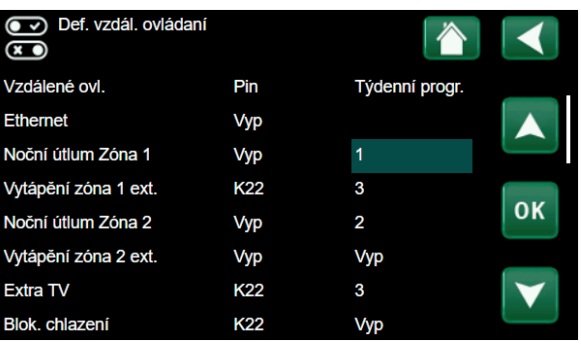

### **3.3.4 Prázdniny**

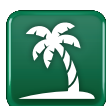

V tomto menu se nastavuje počet dnů, po které má být pokojová teplota trvale snížená a zastavena příprava TV. Například po dobu dovolené.

Tuto hodnotu lze nastavit až na 300 dní.

Období začíná od doby, kdy jste tento parametr nastavili.

V případě, že nebyl instalován pokojový termostat, je možné nastavit také pokles teploty otopné vody.

Režim Prázdniny má přednost před režimem Noční útlum.

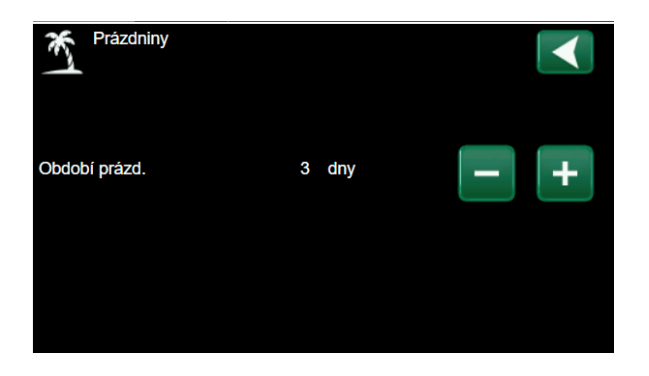

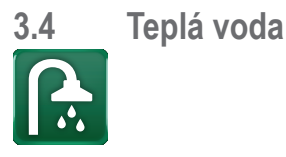

Zde si nastavíte požadovanou teplotu teplé vody a případně extra množství teplé vody.

### **Extra TV** (Zap/Vyp)

Tuto možnost zvolte, pokud chcete aktivovat funkci dočasné Extra TV. Po její aktivaci začne tepelné čerpadlo ohřívat teplou vodu na 60 °C.

Také máte možnost naplánovat přípravu většího množství TV na určité období pomocí funkce Týdenní plán.

### **Režim TV**

Zde se nastavují hodnoty, které EcoZenith použije při svém normálním provozu. K dispozici jsou 3 režimy:

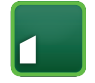

**Ekonom** – malé nároky na teplou vodu (tovární nastavení 50 °C).

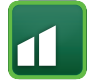

**Normální** – normální nároky na teplou vodu (tovární nastavení 55 °C).

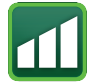

**Komfort** – vysoké nároky na teplou vodu (tovární nastavení 58 °C).

सि Teplá voda Extra TV Program Vyp 3.0hod. H Režim TV r П. 11 Ekonom. Komfort Normální

**Tip:** Začněte nejprve nastavením<br>Ekonomického režimu přípravy<br>až pokud pocítite nedostatek ohi **Ekonomického režimu přípravy TV a teprve, až pokud pocítíte nedostatek ohřáté TV, nastavte Normální, popřípadě Komfortní režim.**

i **Vyšší teplotu nastavte přibližně 1 hodinu před požadovaným odběrem. Zařízení potřebuje určitý čas na ohřátí vody.**

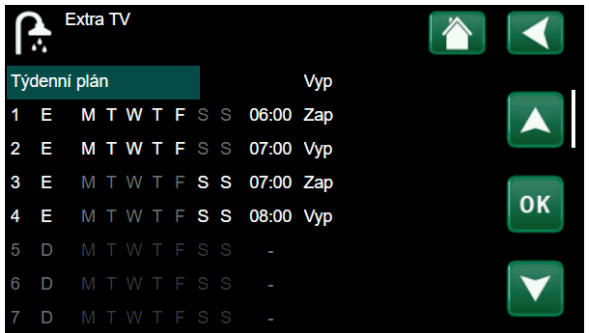

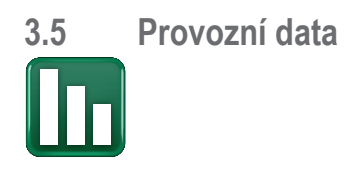

Na obrazovce jsou uvedena provozní data s připojeným CTC EcoAir. Když jsou čerpadla v provozu, ikony čerpadel se také otáčejí na obrazovce.

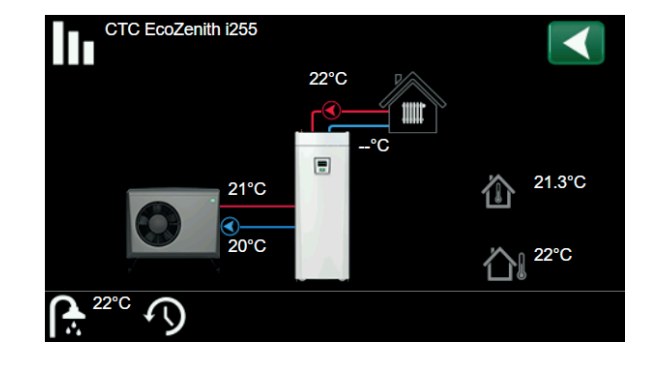

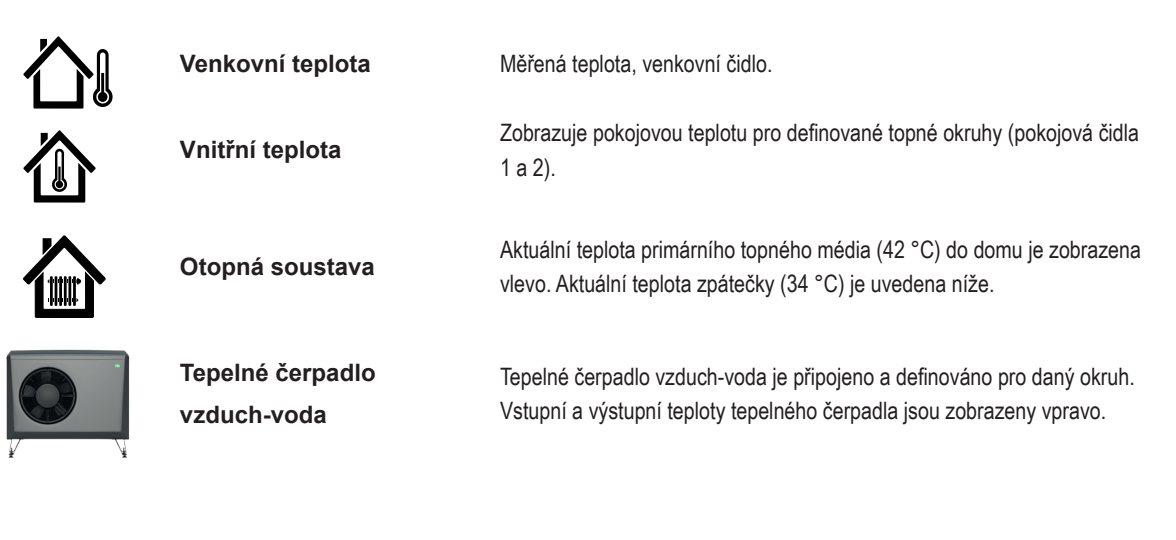

### **Lišta ikon v dolní části nabídky zobrazuje ikony pro další funkce.**

Pokud se na stránku nevejdou všechny ikony, použijte šipky nebo přejeďte prstem v seznamu.

Ikona ozubeného kola je zkratkou k "Nastavení" pro příslušnou část.

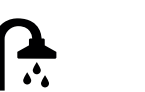

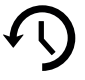

TV Historie

### **3.5.1 CTC EcoZenith i255**

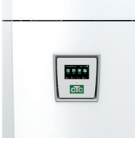

Toto menu zobrazuje aktuální teploty a provozní údaje.

### **Stav TČ** horní Zobrazuje provozní stav zařízení. Možnosti provozního stavu jsou:

### **-> TV**

Probíhá příprava TV.

### **-> Otop. soust.**

Ohřívá se voda do otopné soustavy (OS).

### **-> Vyp**

Topení je vypnuté.

### **Zásobník TV °C 49/45 (55)**

Zobrazuje teploty teplé vody v zásobníku: v horní a dolní části. Hodnota v závorkách je nastavená teplota (vypínací).

### **TV °C 48 (50)**

Zobrazuje aktuální teplotu a aktuální požadovanou teplotu. Pokud se neodebírá teplá voda, není zobrazena žádná teplota, jen požadovaná.

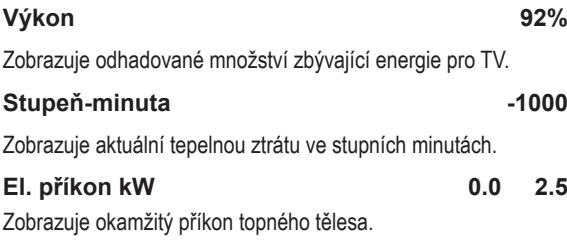

### **Proud L1/L2/L3 A 8.6 9.1 8.9**

Zobrazuje celkový příkon soustavy na jednotlivých fázích L1/L2/ L3, za předpokladu, že na přívodní kabely byly namontovány všechny 3 proudové snímače. Pokud nejsou proudové snímače zjištěny, zobrazí se pouze fáze s nejvyšším zatížením. Když odebíraný proud překročí hodnotu hlavního jističe, EcoZenith automaticky sníží příkon o jeden výkonový stupeň, aby se zabránilo vybavení hlavního jističe, například když se v domě najednou používá několik zařízení s vysokým odběrem.

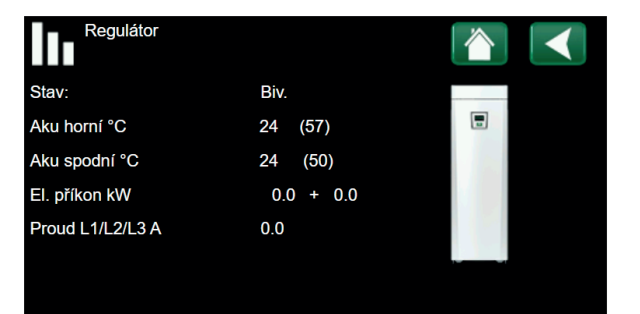

i **První číslo je vždy aktuální naměřená hodnota, přičemž hodnota v závorce je nastavena jako požadovaná a tepelné čerpadlo se jí snaží dosáhnout.**

**i "Stupně-minuty" označují kumulativní tepelnou ztrátu zařízení ve stupních (° čas této ztráty měřený v minutách. tepelnou ztrátu zařízení ve stupních (°C) a čas této ztráty měřený v minutách.**

### **3.5.2 Provozní data, otopný okruh\***

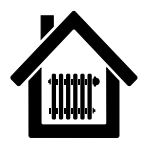

Při kliknutí na symbol otopného okruhu se zobrazí tyto údaje.

Stav **Topení** Zobrazuje provozní stav otopného okruhu. Stavy jsou:

- **-> Topení**
- **-> Chlazení**
- **-> Prázdniny**
- **-> Noční útlum**
- **-> Vypnuto**

### **Otop. okruh °C 42 (48)**

Zobrazuje výstupní teplotu do otopné soustavy. (V závorce pak nastavenou teplotu.)

### **Zpátečka °C 34**

Zobrazuje teplotu zpátečky z otopné soustavy do tepelného čerpadla.

### **Pokoj. teplota °C 21 (22)**

Zobrazuje pokojovou teplotu (pokud je pokojové teplotní čidlo instalováno). V závorce pak nastavenou teplotu.

### **Čerp. otop.v. Vyp**

Zobrazuje stav oběhového čerpadla otopné soustavy. ("Zap" nebo "Vyp".)

### **Směšovací v.2 Zavírá**

Zobrazuje se pouze pro zónu 2, indikuje, zda směšovací ventil zvyšuje (otevírá) nebo omezuje (zavírá) teplo dodávané do otopného okruhu 2.

*\*CTC EcoZenith i255 může ovládat až 2 otopné okruhy.*

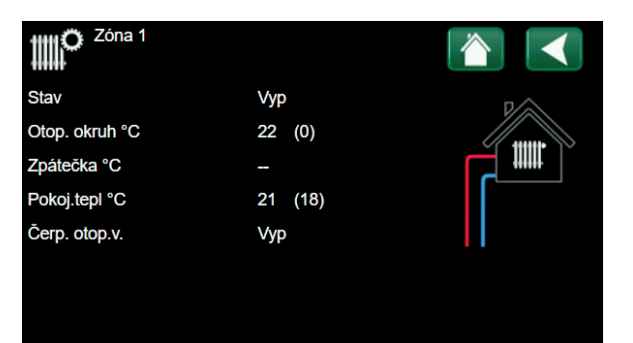

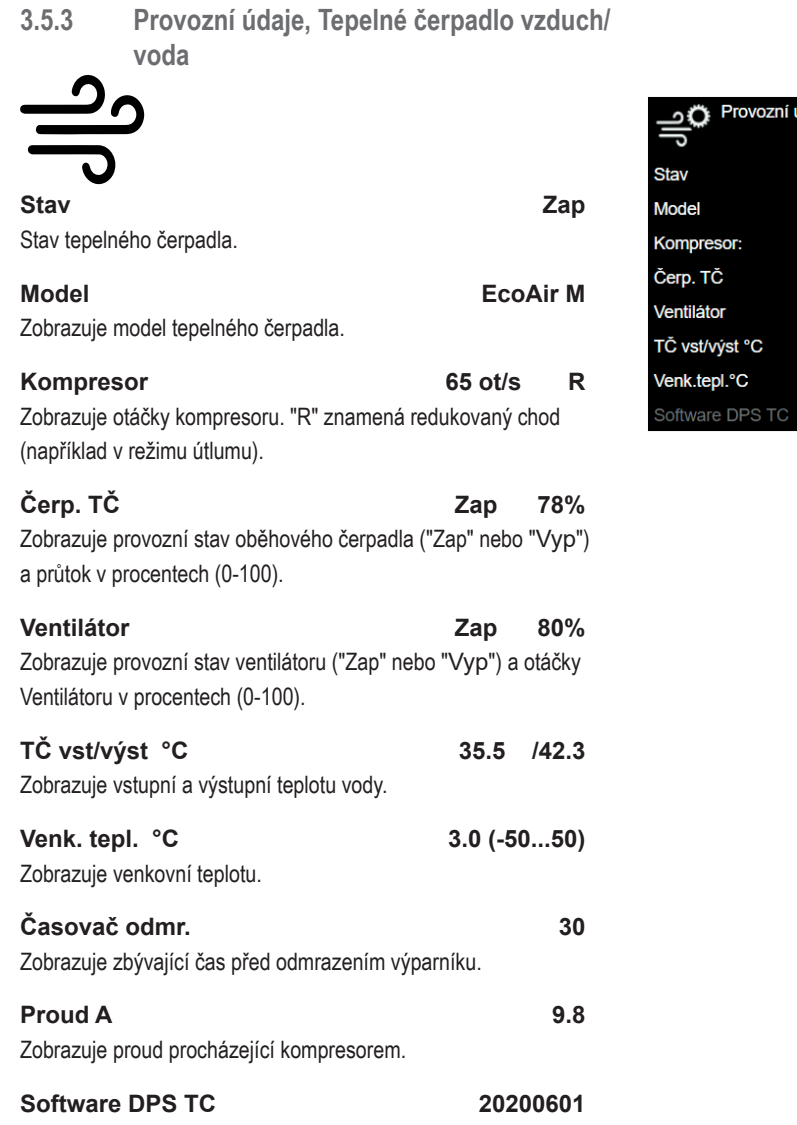

Zobrazuje verzi software tepelného čerpadla.

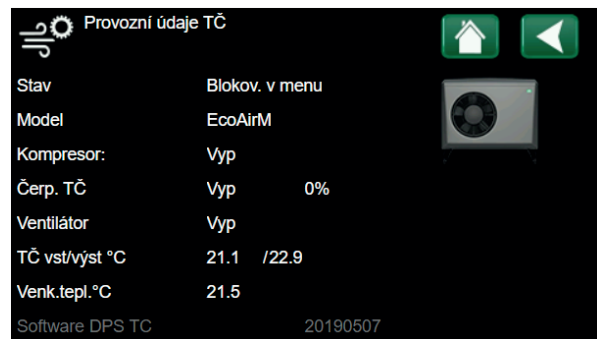

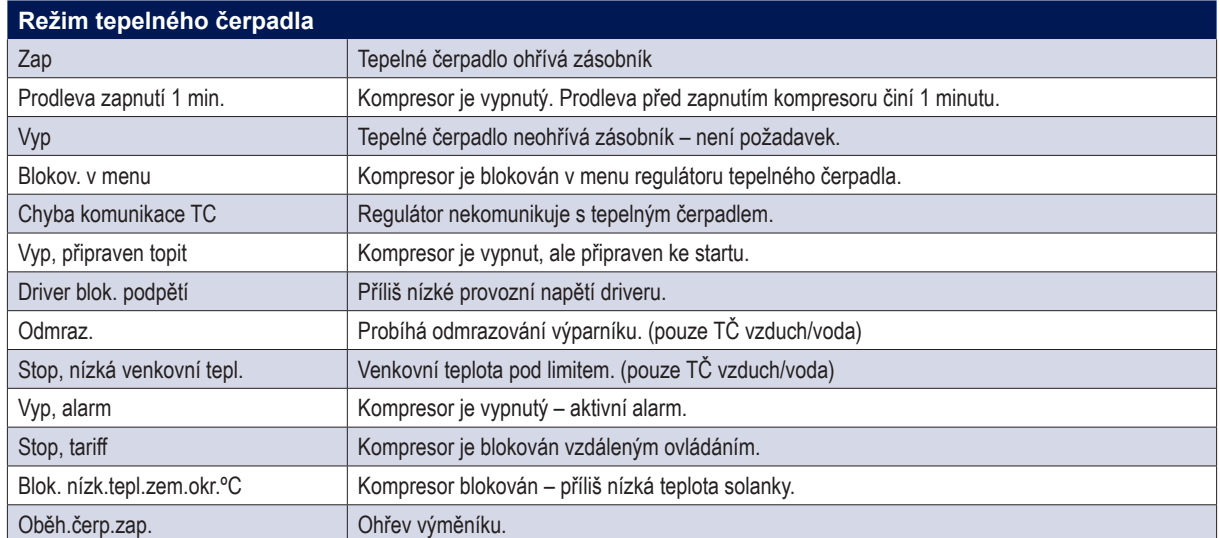

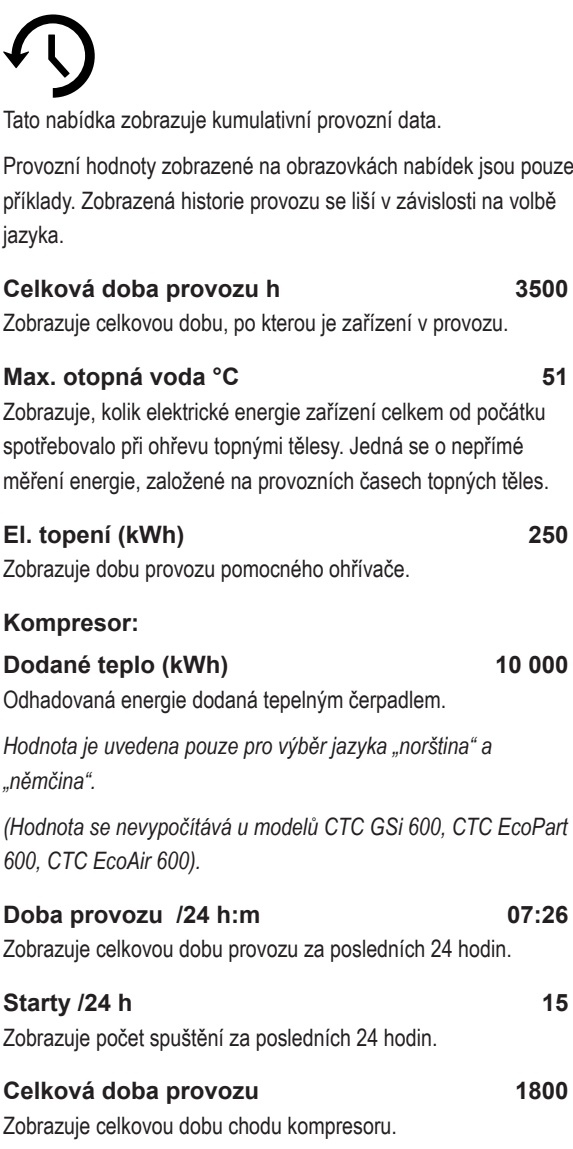

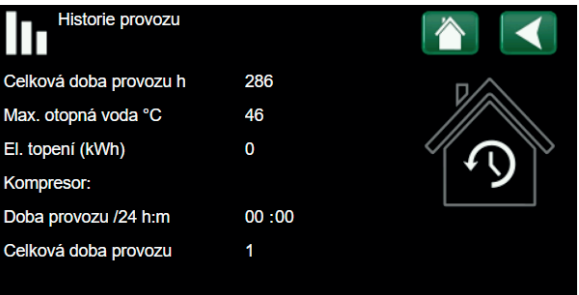

## **3.5.5 Provozní údaje, TV**

 $\rightarrow$ 

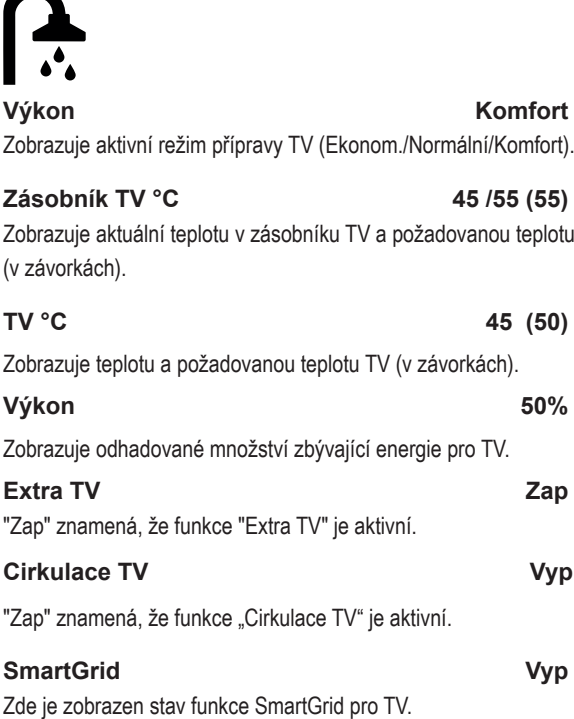

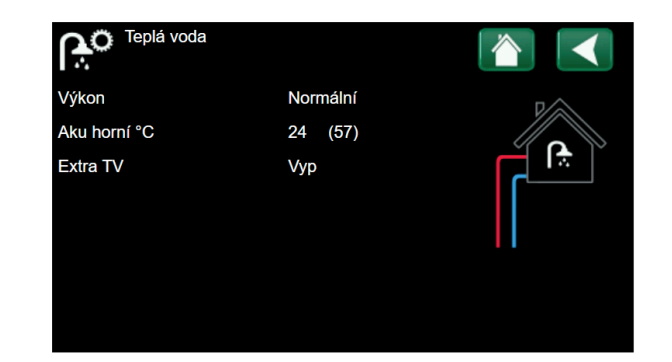

# **3.6 Menu konfigurace**

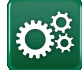

Toto menu obsahuje 4 podmenu:

- Čas/Jazyk
- Nastavení
- **Definice**
- Servis

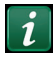

Pro zobrazení systémových informací stiskněte tlačítko "i" nacházející se v pravém spodním rohu displeje. Systémové informace zobrazují sériové číslo, MAC adresu, verzi aplikace a systémového zavaděče.

Pokud naskenujete QR kód a Váš smartphone či tablet se nacházejí ve stejné lokální síti, můžete jej využívat stejně jako displej zařízení.

**3.7 Displej**

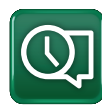

Z této nabídky lze provádět nastavení času, jazyka a dalších nastavení obrazovky.

Do nabídky se dostanete také kliknutím na datum nebo čas v pravém horním rohu úvodní obrazovky.

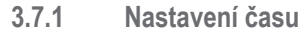

### **Čas a datum**

Klikněte na symbol času. Stisknutím tlačítka "OK" označíte první hodnotu a pomocí šipek nastavte čas a datum.

### **DST (zapnuto, aktivní)**

Pokud je DTS (levá hodnota) "Zapnuto" znamená to, že je aktivována funkce letního času. Pravá hodnota ukazuje aktuální stav (například "Vypnuto" během zimního období).

### **SNTP**

Volba nabídky "Zapnuto" načte aktuální čas z internetu (je-li online).

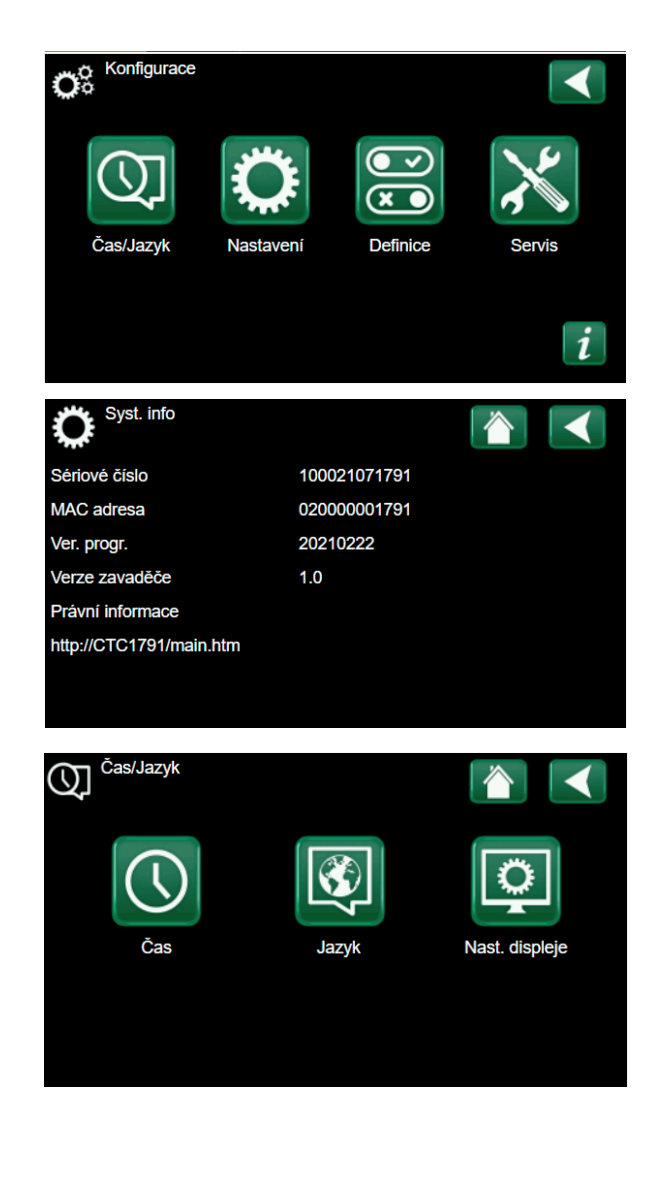

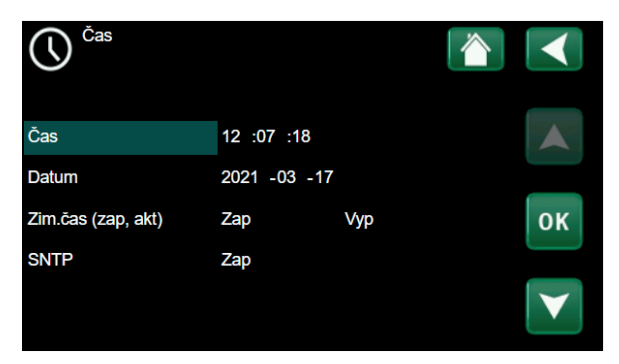

### **3.7.2 Nastavení jazyka**

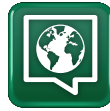

Kliknutím na vlajku vyberte jazyk. Zvolený jazyk je zvýrazněn zeleným čtverečkem.

Chcete-li zobrazit více jazykových možností, než jsou zobrazené v nabídce, stiskněte šipku dolů.

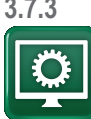

**3.7.3 Nastavení displeje**

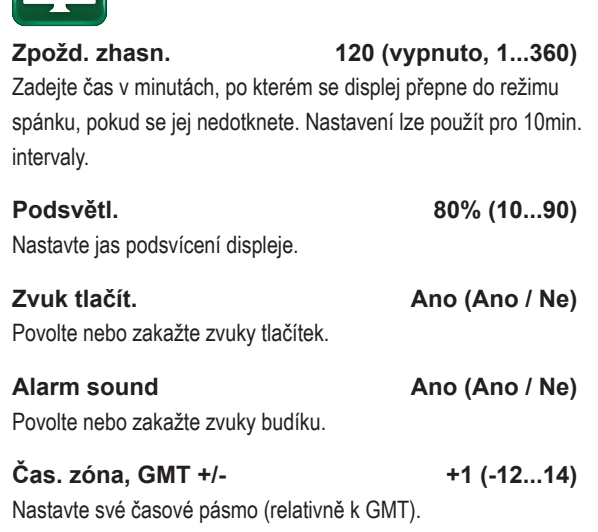

### **Bezp. kód 0000**

Stiskněte "OK" a pomocí šipek nastavte čtyřciferný zamykací kód. Pokud je nastaven zamykací kód, zobrazí se jako čtyři hvězdičky.

Pozn.: Poznamenejte si svůj zamykací kód. Pro odemknutí můžete také zadat sériové číslo displeje (12 číslic).

Displej lze uzamknout kliknutím na název produktu v levém horním rohu nabídky Start, načež budete vyzváni k zadání zamykacího kódu.

Zamykací kód lze smazat zadáním "0000" místo dříve zadaného zamykacího kódu.

### **Písmo Standard (Malé / Standard / Velké)**

Zde lze změnit velikost písma displeje.

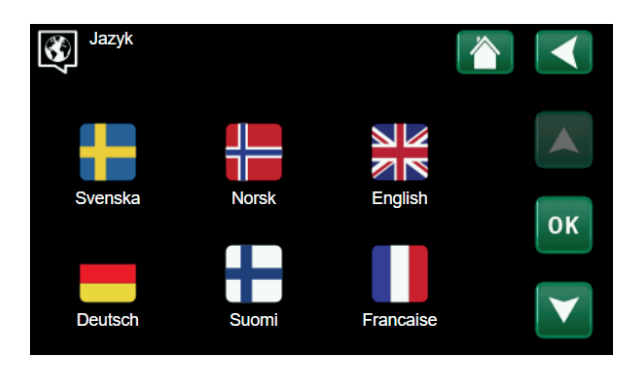

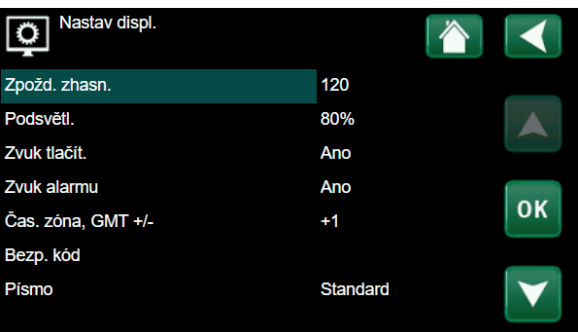

# **3.8 Nastavení**

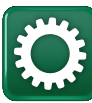

Toto menu se používá k nastavení parametrů a požadavků Vaší otopné soustavy. Je velmi důležité, aby tyto hodnoty byly správně nastavené pro konkrétní objekt. Nesprávně nastavené hodnoty mohou mít za následek nedostatečně vytápěné prostory nebo naopak prostory zbytečně přetápěné, s velkou spotřebou energie.

### Uložit nastavení

Zde je možno uložit vaše vlastní nastavení.

Načíst nastavení

Uložená nastavení lze vyvolat touto volbou.

Načíst tovární nastavení

Zařízení se dodává s nastavenými továrními hodnotami, které je možno obnovit touto funkcí. Jazyk, typ výrobku a jeho velikost zůstanou zachovány.

**3.8.1 Zóna 1 (nebo 2)**

### **Max. otopná voda °C 55 (30...80)**

Maximální přípustná teplota výstupní vody do dané zóny.

**Min. otopná voda °C Vyp (Vyp/15...65)**

Zde můžete nastavit minimální teplotu, pokud chcete přes léto temperovat sklep nebo udržet v chodu podlahové topení, např. v koupelně. Vytápění v ostatních částech domu je pak potřeba odstavit buď pomocí termostatických ventilů na radiátorech nebo manuálním uzavřením. Nezapomeňte, že oběhové čerpadlo otopné soustavy (G2) tak poběží celé léto. To znamená, že teplota na výstupu neklesne pod nastavenou hodnotu, např. +27 °C.

"Vyp" znamená, že je tato funkce vypnutá.

**Topný režim Auto (Auto/Zap/Vyp )**

Přepínání mezi topným režimem (zimou) a letním režimem může být automatické (auto) nebo trvale zapnuté nebo vypnuté.

- **• Auto** = přepínání mezi topným režimem (zimou) (Zap) a letním režimem (Vyp) probíhá automaticky.
- **• Zap** = (bez letního režimu) = nepřetržité topení, stálý průtok otopným okruhem.
- **• Vyp** = bez vytápění

### **Topný režim, ext. Auto (Auto/Zap/Vyp)**

Přepínání mezi topným režimem (zimou) a letním režimem lze ovládat vzdáleně. Více informací naleznete v sekci Def. vzdál. ovládání.

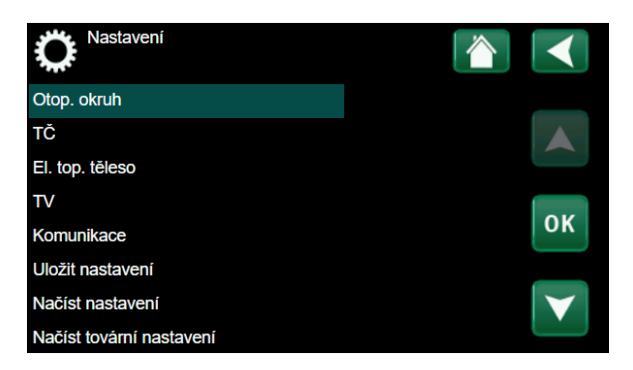

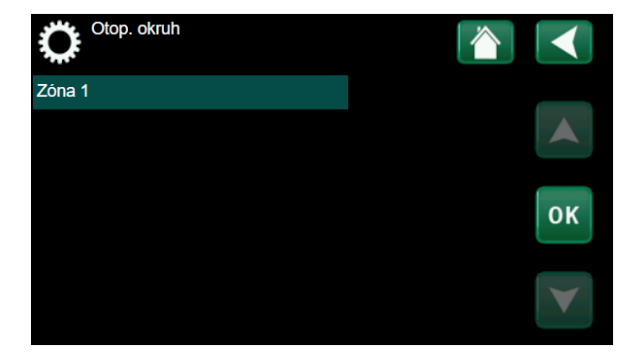

### **Režim vytáp., týd. program**

Tato položka se zobrazí, pokud byla funkce týdenního programu definována.

### **Tepl. konce top. období °C 18 (2...30)**

Pokud venkovní teplota stoupne nad nastavenou hodnotu, budova už nevyžaduje topení. Oběhové čerpadlo otopného okruhu (G2) se zastaví. Bude se pak spouštět každý den na krátkou dobu, aby se předešlo zablokování. Systém se znovu uvede do provozu, jakmile venkovní teplota opět klesne pod nastavený limit.

### **Čas konce top. období (min) 120 (30...240)**

Časová prodleva, po jejímž uplynutí se oběhové čerpadlo (G2) zastaví, jak je popsáno výše.

### **Sklon °C 50 (25...85)**

Sklon popisuje teplotu, jakou budova potřebuje při různých venkovních teplotách. Více informací k tomuto tématu naleznete v sekci "9 Nastavení vytápění ve vašem domě". Nastavená hodnota odpovídá teplotě v otopném okruhu, když je venku -15 °C. Po nastavení této hodnoty se teplota jemně doladí v menu "Pokojová teplota".

### **Posun °C 0 (-20...20)**

Posun křivky znamená, že se celá posune směrem nahoru nebo dolů, při všech venkovních teplotách stejně. Po nastavení této hodnoty se teplota jemně doladí v menu "Pokojová teplota".

### **Noční pokles pod °C 5 (-40...40)**

Pokud je venkovní teplota nižší než zde nastavená, deaktivuje se útlum teploty. Toto menu má vyšší prioritu než požadavky od vzdáleného ovládání.

### **Pokoj. tepl. sníž. °C -2 (0...-30)**

"Pokoj. tepl. sníž." se zobrazí, pokud je nainstalované pokojové čidlo.

Toto číslo stanovuje, o kolik stupňů se sníží pokojová teplota během různých plánovaných období útlumu teploty, např. Noční útlum, Prázdniny atd.

**Primár sníž. °C -3 (0...-30)**

Pokud není nainstalované pokojové čidlo, zobrazí se "Primár sníž.".

**Alarm pok. tepl. °C 5 (-40...40)**

Pokud je pokojová teplota příliš nízká, na displeji se zobrazí alarm nízké teploty v místnosti.

**SmartGrid levná energie °C 1 (Vyp, 1...5 )** Nastavení pro vyšší využití levné energie.

**SmartGrid energie zdarma °C 2 (Vyp, 1...5)** Zde se zvýší nastavené hodnoty v době, kdy je levná energie, pomocí Smart Grid.

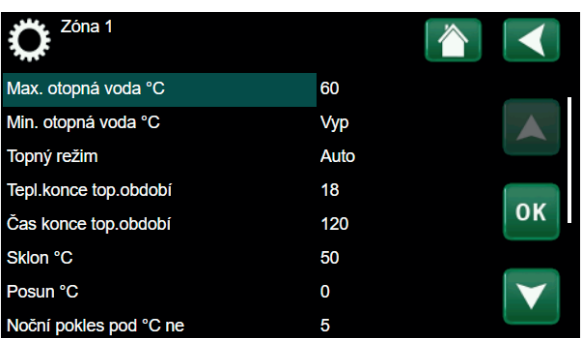

### **Příklad:**

Sklon 50 znamená, že teplota vody dodávané do otopného okruhu při venkovní teplotě -15 °C bude 50 °C, pokud je Posun nastaven na 0. Pokud je Posun nastaven na +5, bude tato teplota 55 °C. Křivka se v tom případě posune o +5 °C při všech venkovních teplotách, má tedy paralelní posun 5 °C.

i

**V otopném okruhu 1 není žádné oběhové čerpadlo. Místo toho "Režim topení" řídí třícestný ventil.**

### **TV** blok od  $T\check{C}$  Ne (Ne/Ano)

Při aktivaci funkce tepelné čerpadlo nikdy nepřepíná a neohřívá horní nádrž TV. To zajišťuje pouze elektrický ohřívač.

Funkce není aktivní v letním režimu (tj. pokud je venkovní teplota nad limitem a topení je vypnuto).

### **Max.doba topení (min) 40 (10-120)**

Toto je maximální doba, po kterou bude tepelné čerpadlo ohřívat otopný okruh, když je teplo potřeba v zásobníku TV.

### **Čerp. TČ % 0 (Vyp/25-100)**

Nastavení otáček oběhového čerpadla tepelného čerpadla (G11), když topí do otopného okruhu.

### **Funkce vysoušení podlahy Vyp (Vyp/1/2/3)**

Platí pro topný okruh 1. Doba vysoušení pro nově postavené objekty.

Funkce omezuje výpočet primární výstupní teploty (nastavená hodnota) pro "Vytápění vašeho domu dle níže uvedeného plánu.

### **Režim 1**

### **Funkce vysoušení podlahy po dobu 8 dnů**

#1. Výstupní teplota pro otopný okruh je nastavena na 25°C po dobu 4 dnů.

#2. Ve dnech 5–8 je použita nastavená teplota pro vysoušení podlahy (viz výše).

Od 9. dne je pak použita standardně nastavená teplota pro vytápění.

### **Režim 2**

### **Vysoušení podlah po dobu 10 dnů + zvyšování a snižování teploty po krocích.**

Spuštění s počáteční výstupní teplotou 25 °C, s denními přírůstky 5 °C až do nastavené teploty pro vysoušení (poslední navýšení teploty může být nižší než 5 °C).

Po 10 dnech nastává snižování výstupní teploty po 5 °C krocích až na teplotu 25 °C (poslední snížení teploty může být méně než 5° C).

Následující den je pak použita standardně nastavená teplota pro vytápění.

### **Režim 3**

**Tento režim začíná režimem 1, následuje režim 2 a na závěr je použita standardně nastavená teplota pro vytápění.**

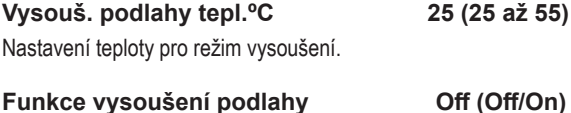

Aplikace funkce vysoušení podlahy také pro druhý okruh vytápění.

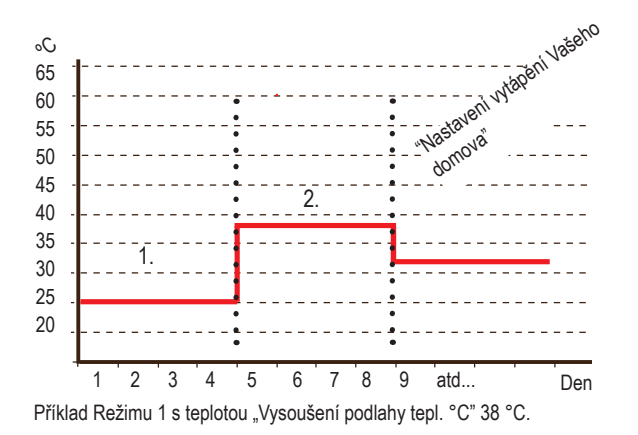

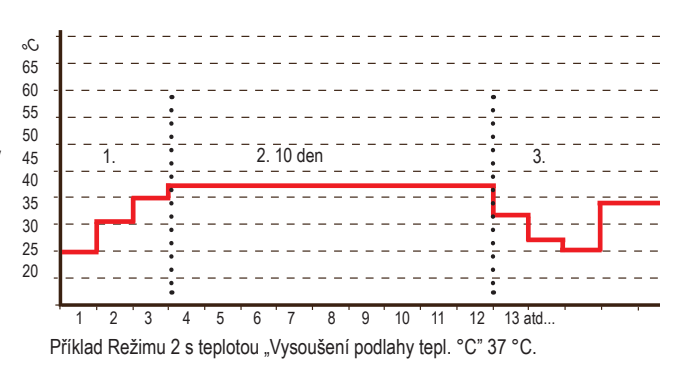

### **3.8.2 Tepelné čerpadlo TČ**

### **Kompresor Povolen/Blokován**

Tepelná centrála se dodává s nastavením kompresoru na Blokován. Z toho důvodu funguje zařízení jako elektrokotel, přičemž ostatní funkce zůstávají nedotčené. Povoleno značí, že TČ má povoleno fungovat.

### **Vyp. při venk.tepl °C -22 (-22...10)**

Toto menu je dostupné pouze v případě, že je připojeno tepelné čerpadlo typu EcoAir, a používá se k nastavení venkovní teploty, při níž už tepelné čerpadlo nemá povoleno pracovat.

### **Tarif TČ Vyp (Zap/Vyp)**

Více naleznete v sekci "Smart Grid".

### **Tarif TČ, týd. Program**

Více naleznete v sekci "Smart Grid".

### **Smart blokování TČ Vyp (Zap/Vyp)**

Více naleznete v sekci "Smart Grid".

### **Zapne po stupeň-minutě -60 (-900 až -30)**

Zde se stanovuje stupeň-minuta, při které se tepelné čerpadlo spustí.

### **AKU – TV doba (sec) 120 (30 až 240)**

Doba v sekundách, po kterou kompresor při přepínání mezi otopným okruhem a ohřevem TV udržuje konstantní otáčky.

### **Max. otáčky (R2 ot/s) 90\* (50...120)**

Zde se nastavují maximální povolené otáčky kompresoru R2 při venkovní teplotě T2.

### **Max. otáčky při max. tepl. (R1 ot/s) 50 (50 až 120)**

Maximální výkon kompresoru v teplém počasí. Zde se nastavují max. otáčky kompresoru R1 při venkovní teplotě T1.

### **Max. otáčky tichý režim 0 (20...-120)**

Zde se nastavují max. otáčky kompresoru pro období, kdy je aktivní tichý režim.

*Pozn. Max. výkon tepelného čerpadla tímto klesne a může se zvýšit potřeba dodat teplo z doplňkového zdroje.*

### **Ztlumení časovače**

Zde se nastavují časy v jednotlivých dnech týdne, kdy má být aktivní tichý režim (omezení hluku). Tento program se pak opakuje každý týden.

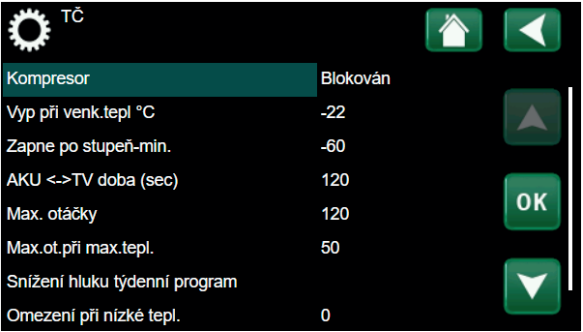

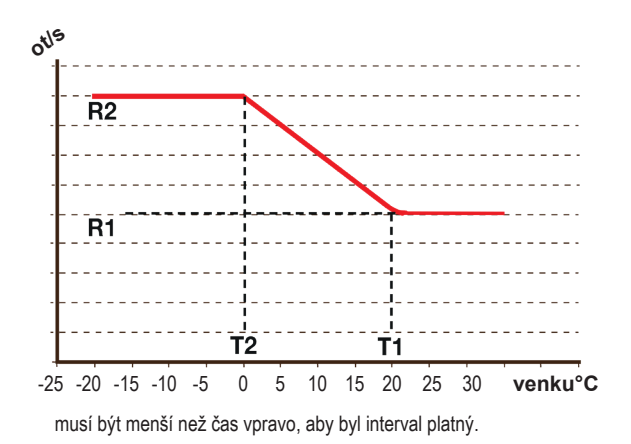

**22** Displej pro EcoZenith i250 s připojením na internet

### **Tichý režim** *Zap/Vyp*

Je možno aktivovat tichý režim, např. na noční dobu, kdy se sníží otáčky kompresoru, aby se snížil hluk od tepelného čerpadla.

### **Max. otáčky tichý režim 2 50 (50 až 100)**

Zde je možno nastavit další snížení hluku pomocí omezení otáček.

### **Ztlumení časovače 2**

Zde je možno nastavit program dalšího snížení hluku pomocí omezení otáček. Pokud jsou v jednu dobu aktivní dva programy snížení hluku, platí program s nižšími otáčkami.

### **Omezení při nízké tepl. (T2°C) 0 (0 až -15)**

Hranice teploty pro zimní výkon. Pokud je venkovní teplota jako nastavená nebo nižší, otáčky kompresoru se nastaví na hodnotu R2.

### **Omezení při vysoké tepl. (T1°C) 20 (0 až 20)**

Hranice teploty pro letní výkon. Pokud je venkovní teplota rovna teplotě nastavené nebo vyšší, otáčky kompresoru se nastaví na hodnotu R1. Tepelné čerpadlo se spustí a vypne na nastavené hodnotě.

## **3.8.3 El.top.těleso**

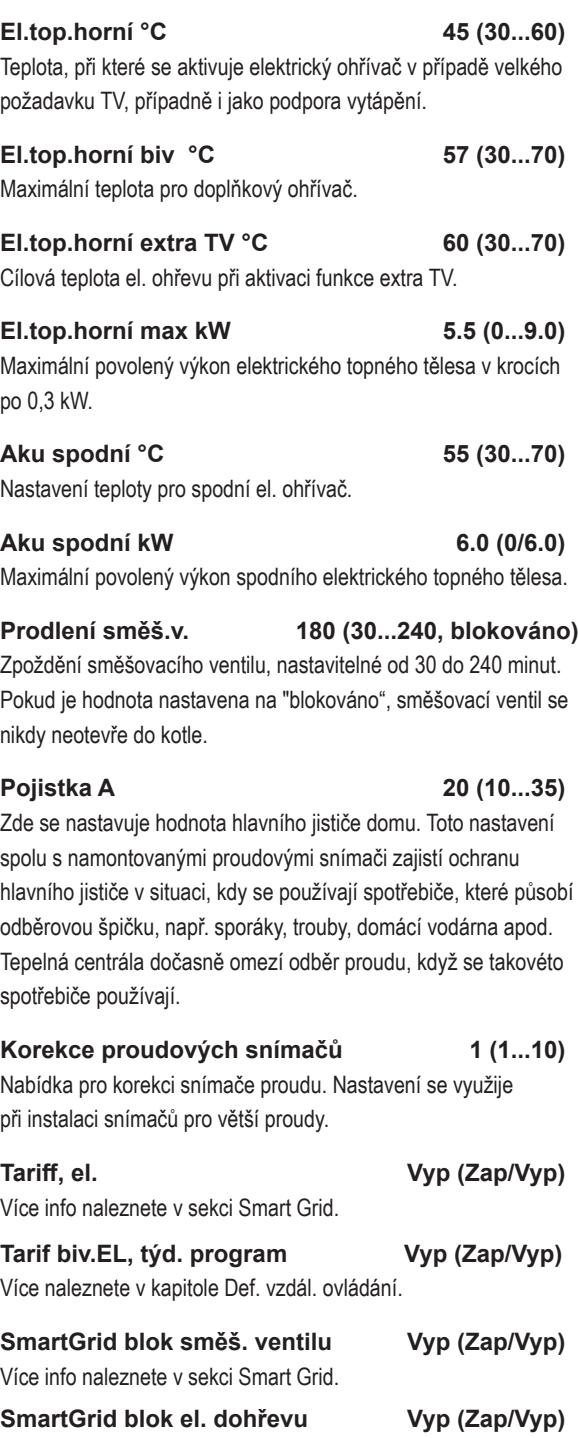

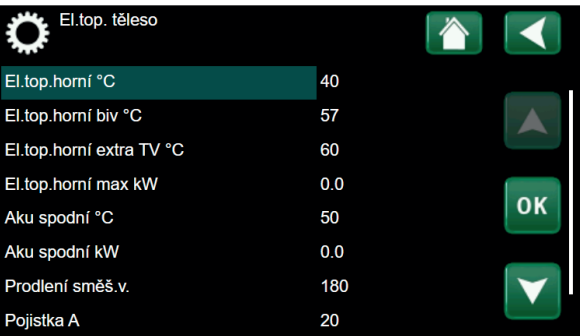

Více info naleznete v sekci Smart Grid.

### **3.8.4 Aku horní**

**Vyp. tepl. TČ °C 58 (40...58, Max)** Při dosažení této teploty přestane tepelné čerpadlo ohřívat horní zásobník.

**Dif.zap/vyp horní °C 7 (3...10)** Hystereze pro zahájení nebo ukončení ohřevu horního zásobníku tepelné centrály.

**Max. čas Aku horní (min) 20 (10...150)** Toto je maximální doba (v minutách), kterou tepelné čerpadlo stráví ohřevem horního zásobníku, pokud je potřeba také topit do spodního zásobníku.

**Max. čas dolní Aku (min) 40 (10...120)** Toto je maximální doba (v minutách), kterou tepelné čerpadlo stráví ohřevem spodního zásobníku, pokud je potřeba také topit do horního zásobníku.

**Čerp. TČ % 90 (25...100)** Nastavení rychlosti čerpadla (G11) při ohřevu zásobníku. Platí pouze v případě, že tepelné čerpadlo není jediný zdroj tepla.

### **Smart: Levná energie°C 10 (Vyp, 5...30)**

Více v sekci "Smart Grid".

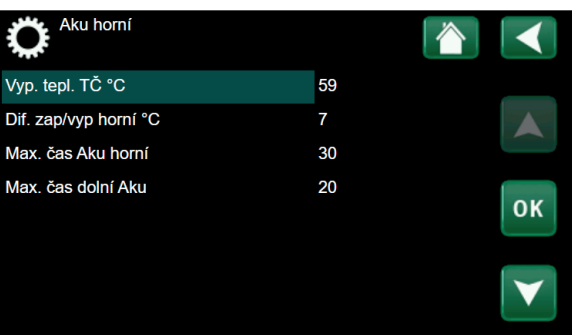

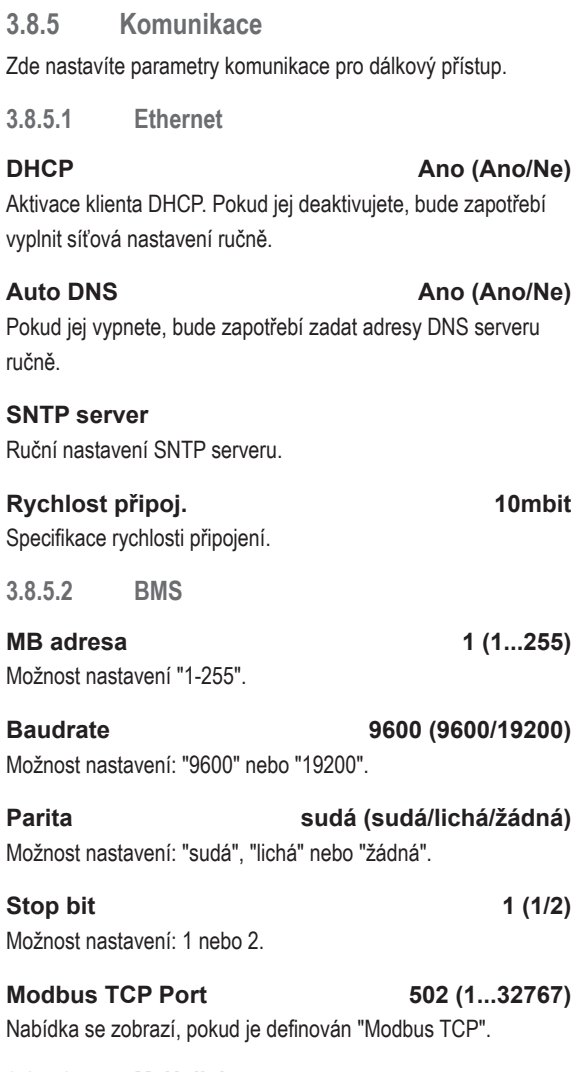

### **3.8.5.3 MyUplink**

Tato nabídka je určena pro účely párování s aplikací MyUplink. Pro vyžádání kódu stiskněte "Get token" a potvrďte "OK". Tlačítko funguje pouze pokud je zařízení připojeno k serveru.

Při párování je nutné do aplikace MyUplink zadat sériové číslo a párovací kód (token).

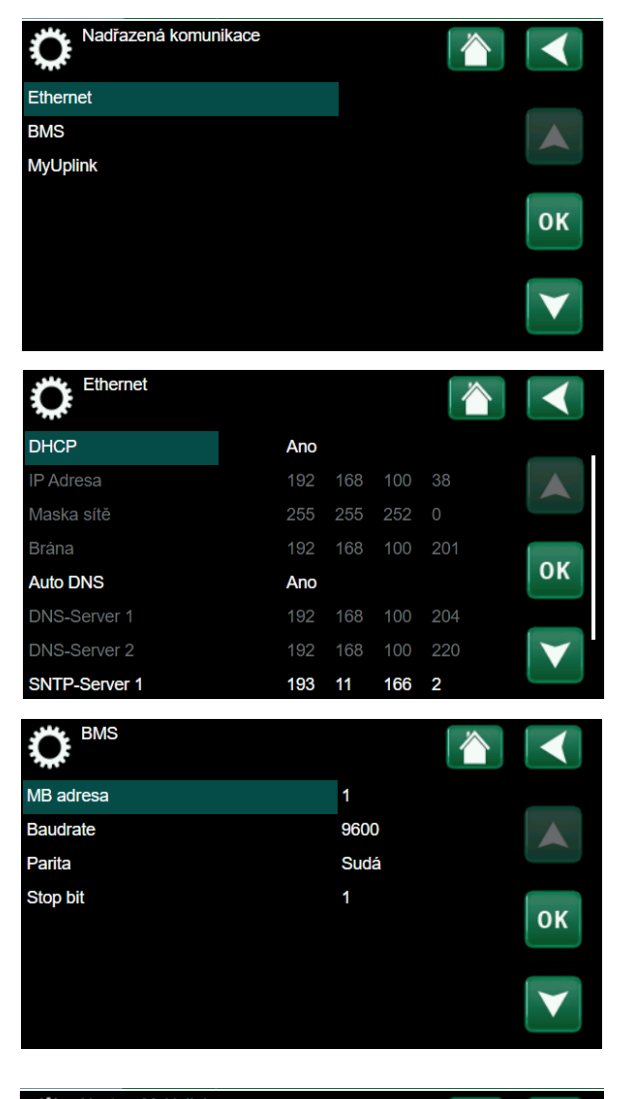

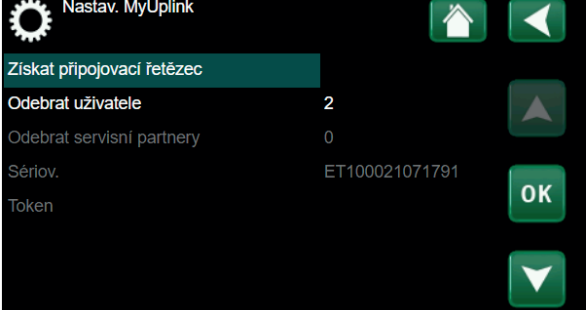

### **3.8.6 Nastavení proudových snímačů**

Nabídka se zobrazí, pokud jsou snímače proudu definovány v menu.

Před aktivací funkce "Autokonfig. proud čidla" se ujistěte, že byly v domě vypnuty všechny spotřebiče s velkým odběrem proudu. Také se ujistěte, že byl vypnut záložní termostat.

### **3.8.7 Nastavení HDO**

Pomocí signálu HDO může distributor elektřiny na krátkou dobu odpojit elektrická zařízení, která mají vysoký odběr proudu. Při aktivním požadavku na odpojení je blokován kompresor a elektrická topná tělesa.

Pro tuto funkci lze také definovat týdenní program.

### **3.8.8 Týdenní program pro SmartGrid**

Tato nabídka slouží k nastavení týdenního plánu funkce "SmartGrid". Plán se opakuje každý týden a lze jej použít pro blokování funkce "SmartGrid" nebo pro zvýšení teploty v období, kdy je cena energie nízká.

Nabídka plánu pro "SmartGrid" se zobrazí pouze pokud je funkce aktivována.

### **3.8.9 Uložit nastavení**

Vlastní nastavení lze uložit do "Banky" 1-3 a na USB disk. Řádek "USB" je šedý, dokud není nainstalován disk USB. Řádky zobrazují datum a čas uložených nastavení.

Potvrďte stisknutím "OK".

### **3.8.10 Načíst nastavení**

Nabídka načtení uloženého nastavení.

Pro potvrzení stiskněte OK.

### **3.8.11 Načíst tovární nastavení**

Produkt je dodáván s továrním nastavením.

Při obnovení továrního nastavení jsou "Banky" 1 až 3 smazány a dojde také k obnovení továrního nastavení jazyka.

Stiskněte OK pro potvrzení.

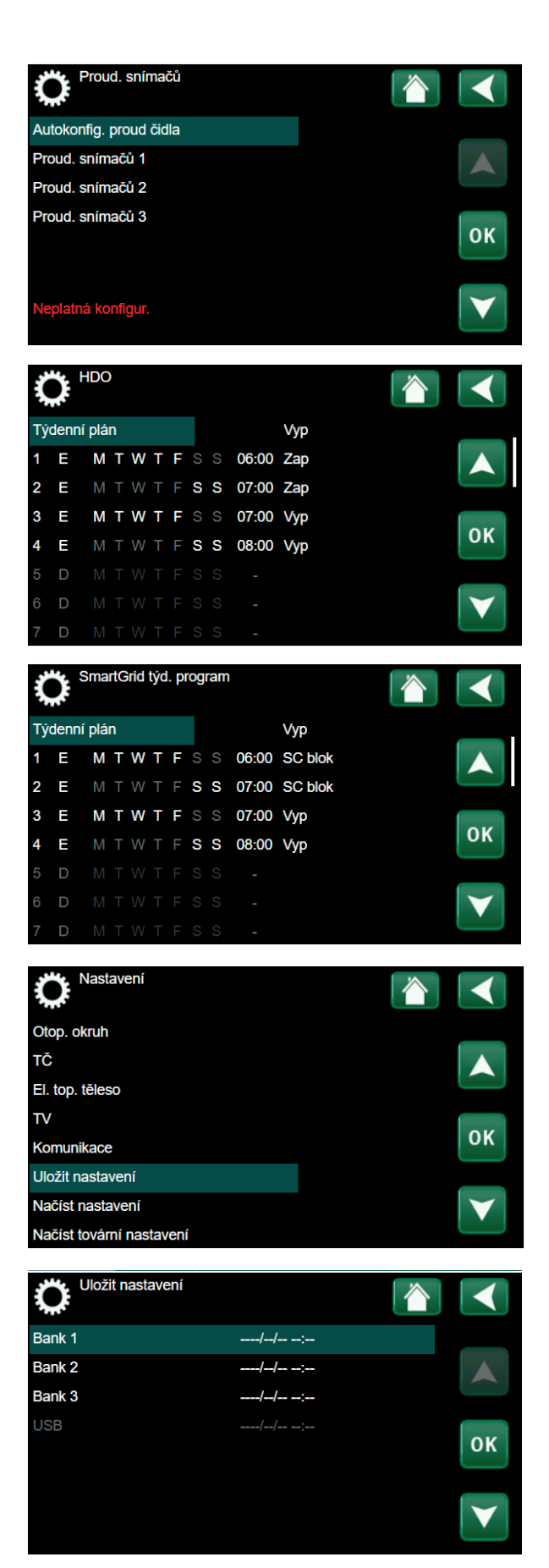

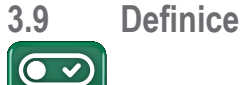

"Definice" specifikují, ze kterých komponent se systém skládá.

### **3.9.1 Def. vzdál. ovládaní**

Tato kapitola popisuje všechny funkce dálkového ovládání; jejich nastavení a využití.

V nabídce pro vzdálené ovládání je definováno, jakým způsobem by vzdálené vstupy ovládání měly být aktivovány. Možnosti aktivace jsou následující:

- na reléové kartě (A2) je svorkovnice K22-K23 s napěťovými vstupy (230 V) a svorkovnice K24-K25 se dvěma nízkonapěťovými porty (˂12 V);
- bezdrátové příslušenství série CTC SmartControl se skládá z bezdrátových čidel a řídicích jednotek, které zpracovávají teploty, vlhkosti a hladiny oxidu uhličitého;
- řízení BMS, kde jsou přenášeny řídicí signály;
- přes rozhraní BMS.

Pro aktivaci vstupů lze také nastavit týdenní program.

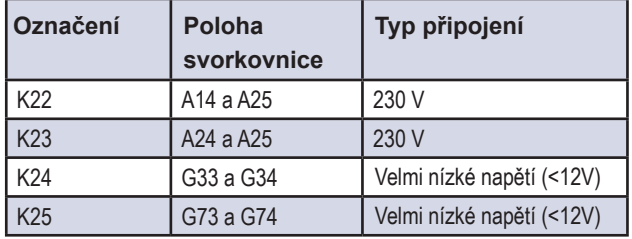

Tabulka vstupů vzdáleného ovládání K22-K25 na reléové kartě

### **3.9.2 Příklad nastavení vzdál. ovládaní**

### **1. Definujte vstup**

Nejprve musí být funkci přiřazen vstup (svorka), pomocí kterého má být ovládána na dálku.

### **2. Nakonfigurujte funkci**

### **(NO-normálně nesepnutý/NC-normálně sepnutý)**

Definujte normální stav pro signál dálkového ovládání (NO nebo NC).

Ke vstupu může být připojen například dvoupólový spínač.

Pokud spínač při použití obvod uzavírá, bude definován obvod jako NO.

Když se obvod uzavře, bude aktivována daná funkce.

### **3. Nastavte režim vytápění**

Pokud je dálkové ovládání pro "Vytápění zóna 1 ext." nastavena do polohy "Vypnuto", pak když se vstup (např. K24) uzavře (sepne), vytápění se vypne.

Vytápění zůstane vypnuté do doby, než se rozepne kontakt (např. K24).

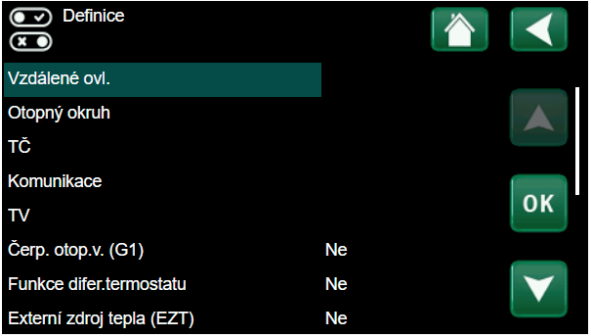

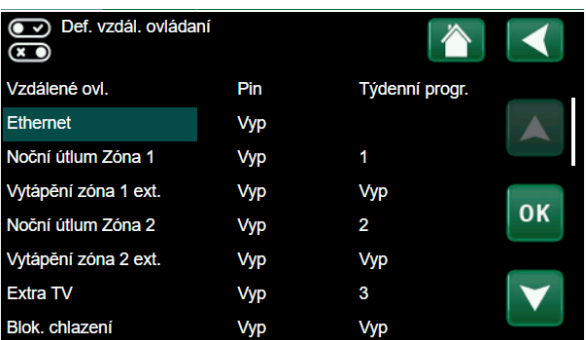

### **3.9.2.1 Funkce vzdáleného ovládání**

Definované vstupy pro vzdálené ovládání jsou následující:

- Vstupy K22, K23, K24, K25.
- Bezdrátové příslušenství série SmartControl (kanál 1A, 1B, 2A, 2B, 3A, 3B a obdobně až do 7B).
- BMS digitální vstup 0-7. Hodnota musí být zadána opakovaně během půl hodiny, aby byla trvalá.

### **Ethernet (Modbus TCP/Vyp)**

Více informací o nastavení TCP portů Modbus naleznete v sekci "komunikace".

### **Noční útlum (Zóna 1 – Zóna 2)**

### **(Vyp/K22-K25/Kanál 1A-7B/BMS DI0-7)**

Noční útlum můžete nastavit například za účelem snížení pokojové teploty v noci nebo v pracovní době.

- Specifikujte "Vstup" pro vzdálenou funkci
- Nastavte normální režim pro externí signál (Normálně sepnut/Normálně otevřen)

Týdenní program můžete nastavit v nabídce Topení/Chlazení.

### **Topný režim ext.**

### **(Vyp/K22-K25/Kanál 1A-7B/BMS DI0-7)**

Přepínání mezi režimem topení a chlazení může probíhat automaticky (Auto) podle venkovní teploty nebo může být trvale zapnuto nebo vypnuto.

- Specifikujte "Vstup" pro vzdálenou funkci
- Nastavte normální režim pro externí signál
- V položce Topný režim ext. nastavte "Zap", "Vyp" nebo "Auto"

Týdenní program můžete nastavit v nabídce Topení/Chlazení

### **Extra TV**

### **(Vyp/K22-K25/Kanál 1A-7B/BMS DI0-7)**

Při aktivaci této funkce se spustí příprava extra teplé vody. Jakmile aktivace vyprší, příprava extra TV trvá ještě po dobu dalších 30 minut. "Stop teplota" extra teplé vody je nastavitelná v programu pro TV.

- V nabídce pro vzdálené ovládání specifikujte vstup pro tuto funkci
- Nakonfigurujte normální stav pro specifikovaný vstup (normálně nesepnutý (NO) / normálně sepnutý (NC) v položce "Extra TV"

Okamžitou přípravu extra teplé vody můžete aktivovat v nabídce "TV".

Pro funkci extra TV můžete nastavit také týdenní program.

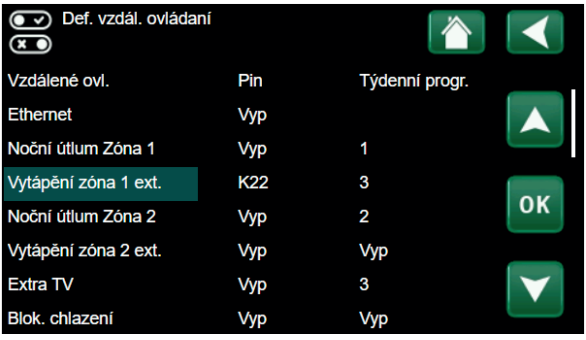

### **Tarif EL**

### **(Vyp / K22-K25 / Kanál 1A-7B / BMS DI0-7)**

Tato funkce se používá k zablokování elektrického ohřívače během období, kdy je sazba elektřiny vyšší.

- • V nastavení specifikujte vstup pro funkci dálkového ovládání.
- V nabídce dálkového ovládání nastavte "Ano" v řádku "Tarif EL".

### **HDO**

### **(Vyp / K22-K25 / Kanál 1A-7B / BMS DI0-7)**

HDO je funkce, pomocí které může dodavatel elektřiny na krátkou dobu odpojit zařízení, které má vysokou spotřebu elektřiny. Při aktivaci funkce budou kompresor a elektrické ohřívače blokovány.

- V nastavení specifikujte vstup pro funkci dálkového ovládání
- V nabídce dálkového ovládání aktivujte funkci HDO

### **Průtokový spínač**

### **(Vyp / K22-K25 / Kanál 1A-7B / BMS DI0-7**

Průtokový spínač ohlašuje alarmy tepelného čerpadla.

- V nabídce pro vzdálené ovládání specifikujte vstup pro tuto funkci
- Nakonfigurujte normální stav pro specifikovaný vstup (normálně nesepnutý (NO) / normálně sepnutý (NC)

### **SmartGrid A / SmartGrid B**

### **(Vyp / K22-K25 / Kanál 1A-7B / BMS DI0-7)**

V nastavení specifikujte vstup pro funkci dálkového ovládání. Existují tři funkce SmartGrid:

- SmartGrid levná energie °C,
- SmartGrid energie zdarma °C (přebytečná kapacita),
- SmartGrid blokování.

Funkci SmartGrid lze nastavit pro otopné okruhy, tepelná čerpadla, přídavné ohřívače, pasivní chlazení, ohřev bazénu, zásobníku TV apod.

Níže jsou uvedeny továrně nastavené změny požadovaných teplot, které lze použít v režimu nízké ceny nebo v režimu přebytečné kapacity.

### **Topné systémy 1-2**

- SmartGrid levná energie °C (pokojová teplota nebo teplota primárního okruhu: +1 °C)
- SmartGrid energie zdarma ° C (pokojová teplota nebo Teplota primárního okruhu: +2 °C)

### **Tepelné čerpadlo**

• Blokování TČ

### **Přídavné topné těleso / El. topné těleso**

- SmartGrid blok el. kotel
- SmartGrid blok směš. ventilu

### **Zásobník TV**

- SmartGrid levná energie °C (teplota zásobníku: +10 °C)
- SmartGrid energie zdarma °C (teplota zásobníku:  $+10$  °C)

Vstupy SmartGrid se aktivují různými způsoby podle tabulky.

Např. pro povolení funkce "SmartGrid levná energie" musí svorka K23 být sepnuta, zatímco svorka K22 by měla zůstat beze změny.

Zvýšení teploty bazénu se aplikuje, pokud je funkce "SmartGrid levná energie" aktivována v nabídce nastavení.

Alternativně lze také pro funkci SmartGrid nastavit týdenní program.

### **Tarif TČ**

### **(Vyp / K22-K25 / Kanál 1A-7B / BMS DI0-7)**

Tato funkce se používá k blokování tepelného čerpadla během vysokého tarifu elektřiny.

- V nabídce pro vzdálené ovládání specifikujte vstup pro tuto funkci
- Nakonfigurujte normální stav pro specifikovaný vstup (normálně nesepnutý (NO) / normálně sepnutý (NC))
- V nabídce tarifu TČ aktivujte stav "Zapnuto".

### **Snížení hlučnosti tepelného čerpadla**

 **(Vyp / K22-K25 / Kanál 1A-7B / BMS DI0-7)** Tuto funkci lze použít ke snížení otáček kompresoru za účelem snížení hladiny hluku.

- V nabídce dálkového ovládání specifikujte vstup pro tuto funkci
- Nakonfigurujte normální stav pro specifikovaný vstup (normálně nesepnutý (NO) / normálně sepnutý (NC)
- V nabídce nastavení pro instalačního technika definujte tepelné čerpadlo

### **Noční režim tepelného čerpadla**

 **(Vyp/ K22-K25 / Kanál 1A-7B / BMS DI0-7)**

Tuto funkci lze použít ke snížení otáček kompresoru a ventilátoru za účelem snížení úrovně hluku.

Platí pouze pro tepelná čerpadla vzduch-voda.

- V nabídce dálkového ovládání specifikujte vstup pro tuto funkci
- Nakonfigurujte normální stav pro specifikovaný vstup (normálně nesepnutý (NO) / normálně sepnutý (NC))

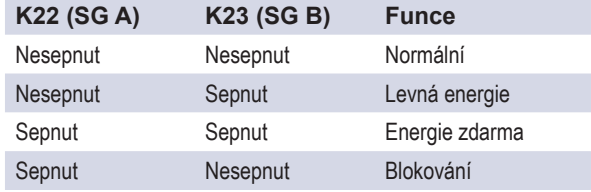

### **3.9.3 Def. otopného okruhu**

**Zóna 1 Ano (Ano / Ne)**

Zóna 1 (HC 1) je předdefinována. Řádky pod Zónou 1 zobrazují ostatní definovatelné zóny.

### **Pokojové čidlo Ano (Ano / Ne)**

Pokud má být připojeno pokojové čidlo, zvolte "Ano"

### **Typ Drát / bezdrát / SmartControl**

Zvolte, zda má pokojové čidlo zóny kabelové nebo bezdrátové připojení. SmartControl je samostatná řada bezdrátových příslušenství.

Pokud je zvolena možnost "SmartControl", musí být přiřazen kanál připojení v řádku níže.

### **HC1 Noční redukce ext. konfigurace Žádný (Žádný / NE / NC)**

Tato nabídka definuje normálně nesepnutý (NO) nebo normálně sepnutý (NC) režim pro externí řídicí signál dálkového ovládání.

### **Režim vytápění HC1 ext. konfigurace**

# **Žádný (Žádný / NE / NC)**

Tato nabídka definuje normálně nesepnutý (NO) nebo normálně sepnutý (NC) režim pro externí řídicí signál dálkového ovládání.

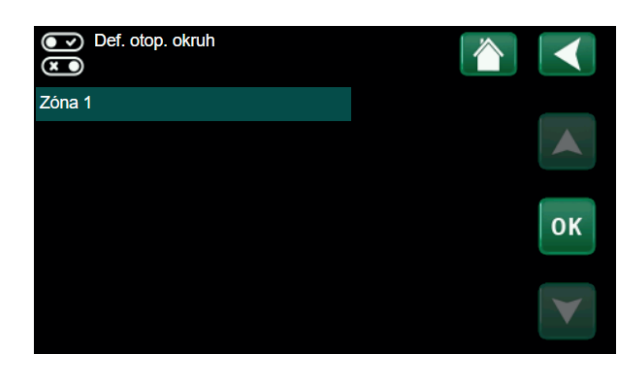

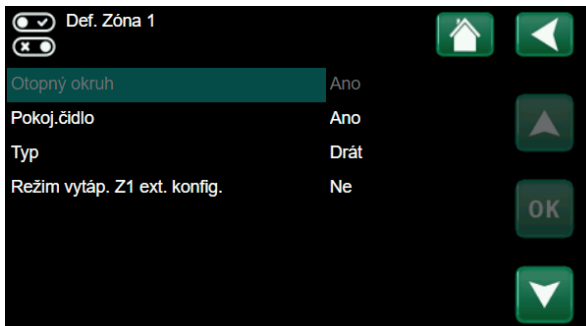

### **3.9.4 Def. tepelného čerpadla**

 $Tepelné čerpadlo$ **/ Vyp)** Vyberte, zda má být tepelné čerpadlo zapnuto nebo vypnuto.

**Průtokový** spínač **/ NC / NO)** Tato nabídka se zobrazí, pokud je definován vstup pro dálkové ovládání.

### **Redukce hluku ext. konfigurace**

 **Žádný (Žádný / NC / NO)** Tato nabídka se zobrazí, pokud je definován vstup pro dálkové ovládání.

**Nastavení tarifu TČ Žádný (Žádný / NC / NO)** Tato nabídka se zobrazí, pokud je definován vstup pro dálkové ovládání.

### **Tichý režim ext. konfigurace**

 **Žádný (Žádný / NC / NO)**

Tato nabídka se zobrazí, pokud je definován vstup pro dálkové ovládání.

**3.9.5 Def. komunikace**

### **MyUplink**

**/ Ne)**

Zvolte "Ano" pro připojení k tepelnému čerpadlu z Aplikace MyUplink.

### **Web Ne (Ano / Ne)**

Vyberte "Ano" pro připojení k místnímu webovému serveru. Je vyžadován router a firewall.

### **OXS Ne (Ano / Ne)**

Vyberte "Ano" pro připojení k bezdrátové síti SmartControl komunikační příslušenství a / nebo WiFi.

**3.9.6 Def. TV**

### **Extra TV** ext. konfig. **/ NC / NO)**

Tato nabídka definuje normálně nesepnutý (NO) nebo normálně sepnutý (NC) režim pro externí řídicí signál dálkového ovládání.

### **Cirkulace TV**

**/ ne / TV)**

"Ano" definuje cirkulaci teplé vody s oběhovým čerpadlem G40. Tato funkce vyžaduje rozšiřující kartu (A3). Možnost "TV" je určena pro externí oběhové čerpadlo TV, které není tímto produktem řízeno a nevyžaduje rozšiřující kartu (A3).

**Cirkulace TV ext. konfig. Žádný (Žádný / NC / NO)** Tato nabídka definuje normálně nesepnutý (NO) nebo normálně sepnutý (NC) režim pro externí řídicí signál dálkového ovládání.

### **3.9.7 Def. elektrického ohřívače**

**Tarif EL ext. konfigurace Žádná (NO / NC / Žádná)** Tato funkce může blokovat elektrický ohřívač v době vysokého tarifu za elektřinu pomocí externího signálu. Tato nabídka definuje normálně nesepnutý (NO) nebo normálně sepnutý (NC) režim pro externí řídicí signál dálkového ovládání.

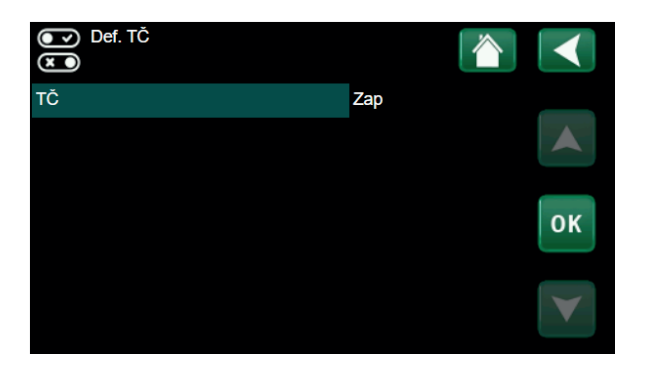

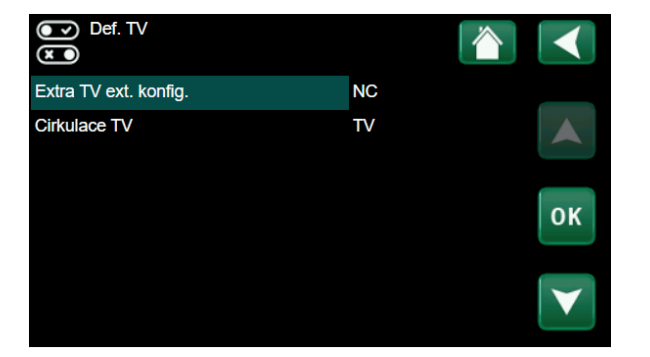

### **3.9.8 Def. SMS**

Zde se stanoví, zda je nainstalováno ovládání pomocí SMS (příslušenství).

Aktivovat? **And Ano Ano (Ano/Ne)** 

Pokud zvolíte Ano, zobrazí se další menu níže.

### **Síla signálu**

Zde se zobrazí síla mobilního signálu.

### **Telefon. číslo 1**

Zde se zobrazí první aktivované tel. číslo.

### **Telefon. číslo 2**

Zde se zobrazí druhé aktivované tel. číslo.

### **Verze HW**

Zde se zobrazí hardwarová verze vybavení GSM.

### **Verze SW**

Zde se zobrazí softwarová verze vybavení GSM.

**POZN:** Více informací o funkci SMS naleznete v příslušném návodu.

### **3.9.9 Def. SmartControl**

SmartControl je samostatná řada zařízení bezdrátového příslušenství.

### **SmartControl Ne (Ano / Ne)**

Pokud je vybrána možnost "Ano", může být příslušenství SmartControl připojeno k otopnému okruhu.

**3.9.10 Def. proudových snímačů**

### **Proudový snímač Ano (Ano / Ne)**

Zvolte "Ano", pokud se mají připojit proudové snímače.

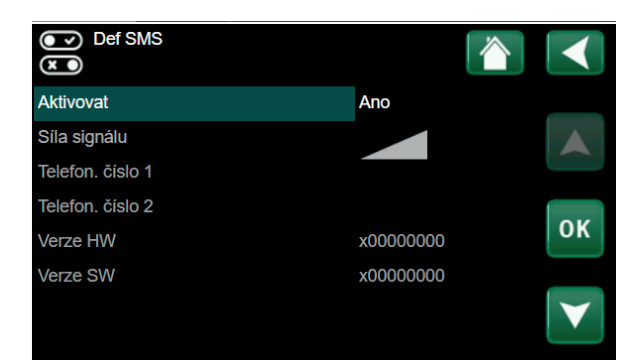

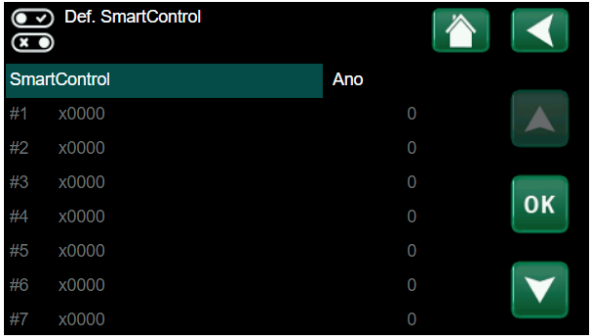

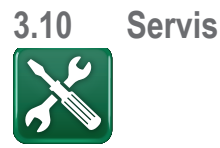

### ! **POZOR! Toto menu je určeno pouze pro servisní pracovníky**

### **3.10.1 Funkční test**

Toto menu je určeno k otestování funkcí různých komponent tepelné centrály. Jakmile je toto menu aktivováno, všechny funkce se zastaví. Poté lze otestovat každý komponent zvlášť nebo společně. Všechny řídicí funkce jsou vypnuté. Jedinou ochranou proti nesprávnému provozu zůstávají tlaková čidla a ochrana el. topných těles proti přehřátí. Když toto menu ukončíte, tepelná centrála se vrátí k normálnímu provozu. Pokud není po dobu 10 minut stisknuto žádné tlačítko, automaticky se vrátí k normálnímu provozu.

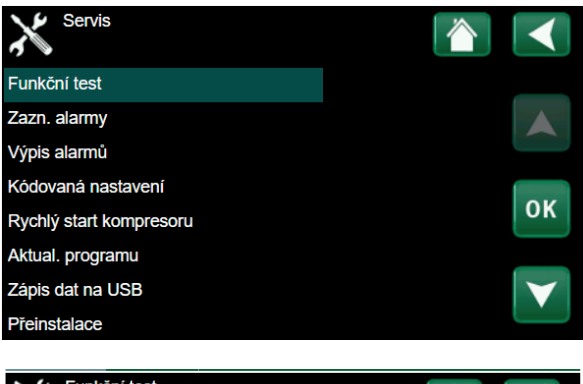

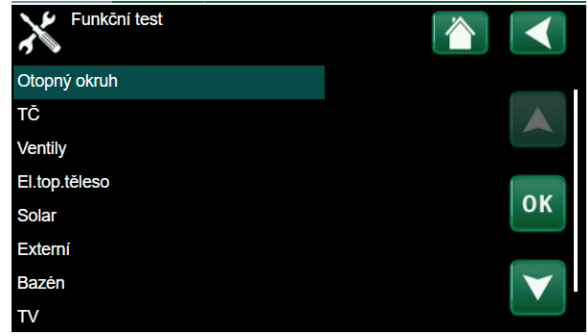

### **3.10.1.1 Test otop. okruhu**

Test otopné zóny 2, pokud je nainstalována.

**Směšovací v. 2 Zav (Zav/Otev)** Otevírá a zavírá směšovací ventil. **Čerp. 2 Vyp (Zap/Vyp)**

Zapíná a zastavuje čerpadlo okruhu radiátorů (G2).

### **LED pokoj. čidla Vyp (Zap/Vyp)** Odsud je možno ovládat funkci alarmu pokojového čidla. Po aktivaci červená LED kontrolka na pokojovém čidle bliká.

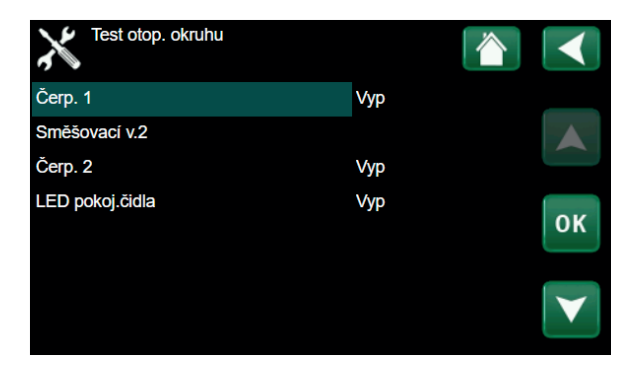

### **3.10.1.2 Test TČ**

Funkční test komponent tepelného čerpadla (kompresoru, oběhového čerpadla, funkce odmrazování, ohřívače oleje kompresoru, ohřívače sběrače kondenzátu, topného kabelu a čtyřcestného ventilu (Y11).

Při funkčním testu kompresoru je současně v provozu i čerpadlo nemrznoucí kapaliny a ohřevu zásobníku, aby kompresor nespustil tlakové spínače.

### **3.10.1.3 Test ventilu**

Funkční test třícestného ventilu (Y21).

**3-way valve Dole (Dole/Zvyš)**

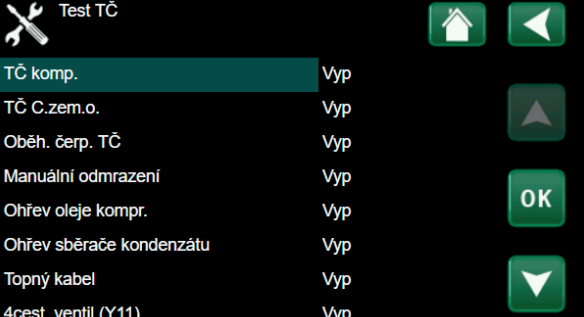

Ot. soust. OS

 $\overline{\mathsf{OK}}$ 

Test ventilů

3cest.ventil

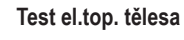

Tato funkce se používá k otestování jednotlivých fází L1, L2 a L3 elektrického topného tělesa.

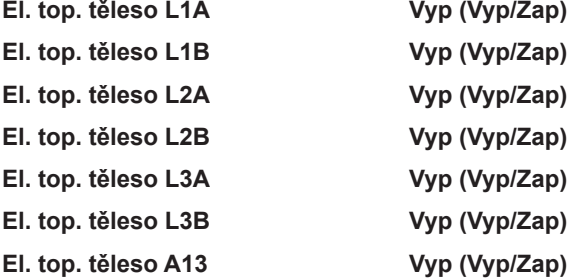

### **3.10.2 Výpis alarmů**

V protokolu alarmů lze zobrazit až 500 alarmů.

Alarm, který se během hodiny objeví opakovaně, je ignorován, aby nezaplnil protokol.

Kliknutím na řádek alarmu zobrazíte další informace o alarmu.

Pokud se jedná o "alarm senzoru", zobrazí se hodnota senzoru ve spodní části stránky v době, kdy byl alarm aktivován.

U alarmů souvisejících s tepelným čerpadlem mohou být zobrazeny hodnoty snímačů tlaku (HP, LP), teplota (přehřátí chladiva) a proud (I).

### **3.10.3 Export alarmů**

Exportuje alarmy zobrazené v protokolu alarmů na USB disk. Výpis může obsahovat také hodnoty před a po aktivaci alarmu.

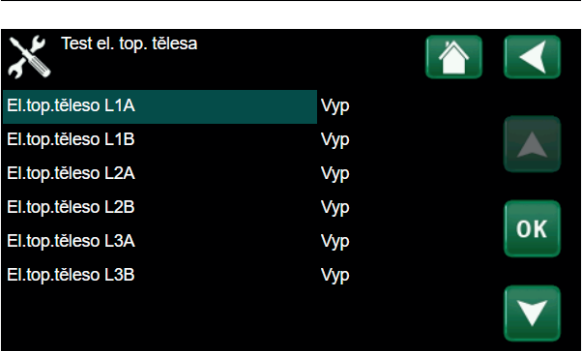

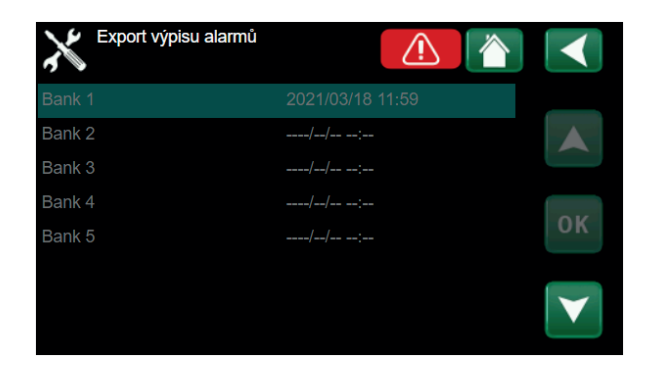

### **3.10.4 Rychlý start kompresoru**

Při spouštění tepelného čerpadla je start kompresoru odložen o 10 minut. Je-li tato funkce aktivována, kompresor nastartuje rychleji.

### **3.10.5 Software update, USB**

Tato funkce je určena výhradně pro servisního inženýra. Její pomocí se aktualizuje firmware řídicí jednotky přes USB. Proces aktualizace je ukončen, jakmile se objeví úvodní menu.

### **3.10.6 Zápis dat na USB**

Tato funkcionalita je určena pro uložení logovaných dat na USB flash disk.

### **3.10.7 Přeinstalace**

Tento příkaz spouští znovu instalační proceduru (viz kapitola o prvním spuštění).

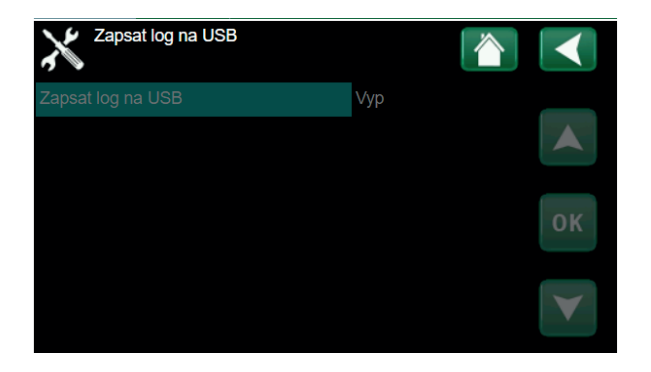

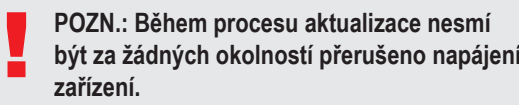

**Tovární nastavení může provést pouze autorizovaný servisní technik.<br>
Mohou nastat závažné provozní problémy a poruchy, pokud jsou hod<br>
V takových případech záruční podmínky neplatí. Mohou nastat závažné provozní problémy a poruchy, pokud jsou hodnoty změněny bez povolení. V takových případech záruční podmínky neplatí.**

# **3.11 Informační zprávy**

Informační zprávy se zobrazují, když je to potřeba, a informují uživatele o různých provozních situacích

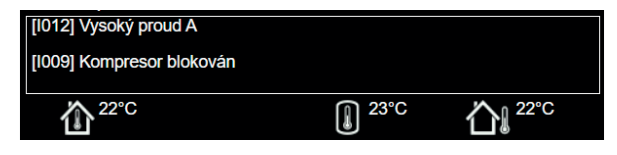

### **[I002] Vytápění vypnuto, zóna 1 [I005] Vytápění vypnuto, zóna 2**

Informuje, že probíhá v letním režimu příprava pouze teplé vody, bez topení

### **[I008] Tarif, TC vyp.**

Informuje, že tepelné čerpadlo se vypnulo na základě tarifu.

### **[I009] Kompresor blokován**

Kompresor se musí vypnout, např. před vrtáním vrtu nebo hloubením rýh pro zemní smyčku. Tepelné čerpadlo se dodává s vypnutým kompresorem. Nastavení se nachází v menu Konfigurace/Nastavení/ TČ.

### **[I010] Tarif, EL vyp.**

Informuje, že topné těleso se vypnulo na základě tarifu.

### **[I011] HDO**

Informuje, že je aktivní vysoký tarif HDO. Pokud je aktivní HDO, je blokován kompresor a elektrické topné těleso.

### **[I012] Vysoký proud, snížení příkonu**

- Hlavnímu jističi hrozí přetížení, např. proto, že se současně používá několik zařízení vyžadujících vysoký příkon. EcoZenith v této situaci dočasně sníží výkon svých el. topných těles.
- 2h max. 6 kW. Elektrická topná tělesa mají omezení na 6 kW po dobu 2 hodin od zapnutí. Tato zpráva se objeví, pokud je během prvních 2 hodin po zapnutí tělesa vyžadován příkon vyšší než 6 kW. Vyskytuje se po výpadku napájení nebo u nové instalace.

### **[I013] Prodleni startu**

Kompresor se po vypnutí nesmí hned znovu spustit. Prodlení je obvykle 10 minut.

### **[I014] Vysoušení podlahy aktivní, d**

Informuje, že je funkce vysoušení podlahy aktivní a zobrazuje čas (dny), kdy bude ještě aktivní.

### **[I017] SmartGrid: blok.**

**[I019] SmartGrid: levná ener.**

### **[I018] SmartGrid: ener. zdarma**

provoz zařízení je řízen podle nastavení "Smartgrid".

### **[I021] Vytápění, ext. režim Zóna 1**

### **[I022] Vytápění, ext. režim Zóna 2**

Vzdálené ovládání určuje, zda má být vytápění v otopné soustavě zapnuté nebo vypnuté. Pokud je vypnuté, zobrazí se současně "Vytápění vypnuto, zóna 1/2".

### **[I028] Prázdniny**

Informuje, že je aktivní funkce Prázdniny, což znamená snížení pokojové teploty a zastavení přípravy teplé vody.

### **[I029] Probíhá odvzdušňování TV**

Během procesu odvzdušnění není dodávána teplá voda o stabilní teplotě. Ohřev teplé vody bude umožněn po ukončení odvzdušňování, kdy už nebude zobrazena tato informační zpráva.

### **[I030] Driver zablokován podpětím**

Tepelné čerpadlo se zastavilo z důvodu podpětí. Pokusí se znovu nastartovat.

### **[I031] Alarm driveru**

Tepelné čerpadlo se zastavilo kvůli závadě ovladače; tj. např. přepětí nebo příliš vysoká teplota. Pokusí se znovu nastartovat.

# **3.12 Zprávy alarmu**

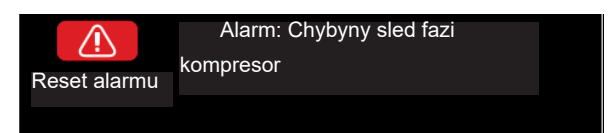

Pokud nastane závada (např. teplotního čidla), spustí se alarm. Na displeji se zobrazí zpráva s bližší informací.

Alarm se resetuje pomocí tlačítka Reset alarm na displeji. Pokud se spustilo více alarmů, zobrazí se postupně. Existující závadu nelze resetovat bez předchozí nápravy. Některé alarmy se resetují automaticky, pokud závada zmizí.

Popis níže se týká i alarmů pro připojené tepelné čerpadlo.

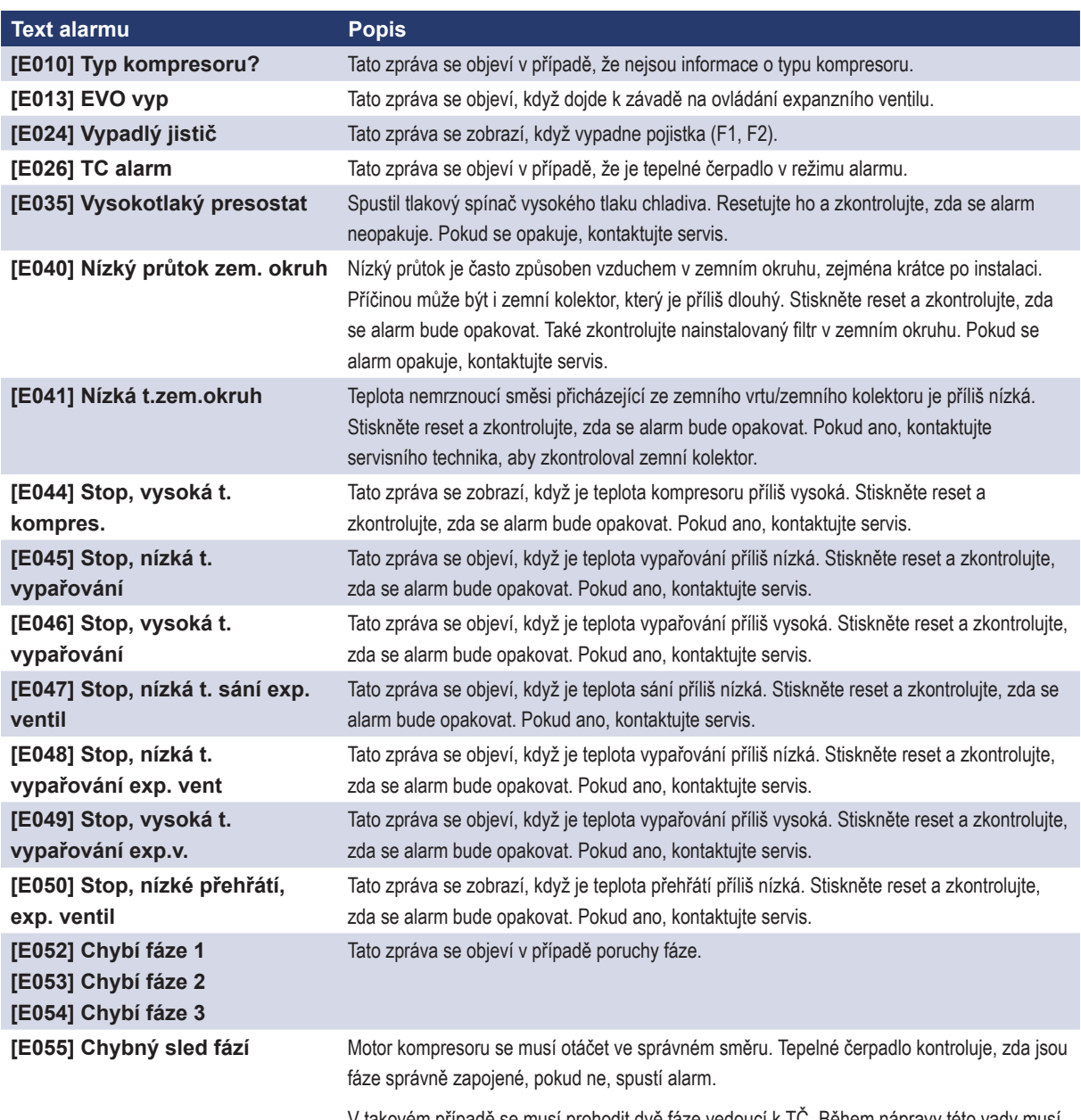

V takovém případě se musí prohodit dvě fáze vedoucí k TČ. Během nápravy této vady musí být TČ odpojeno od elektřiny. Tato závada zpravidla vznikne pouze při instalaci.

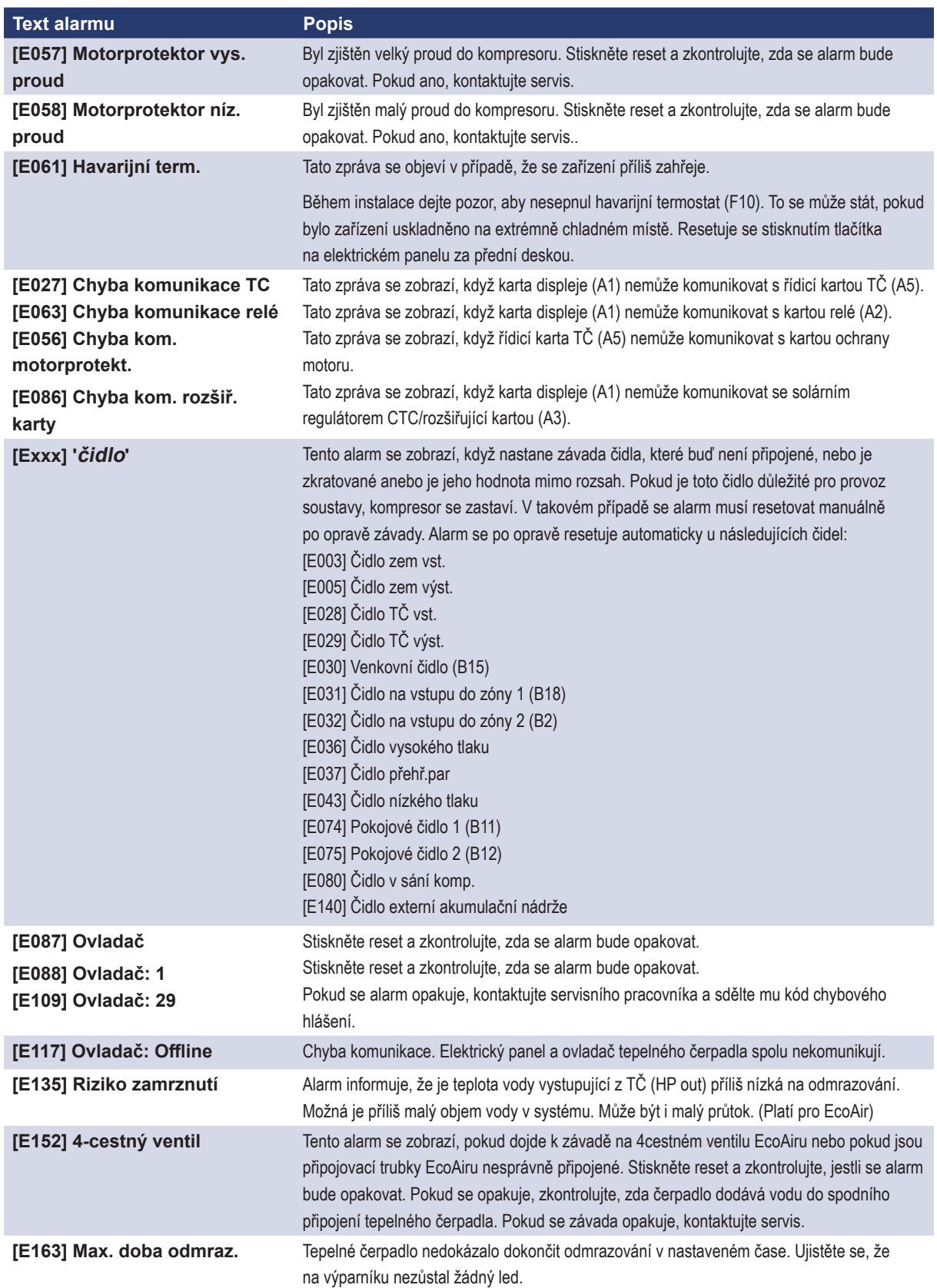

# **4. Seznam parametrů**

Níže jsou zobrazeny tovární hodnoty parametrů. Montážník může zapsat nové hodnoty do pravého sloupce.

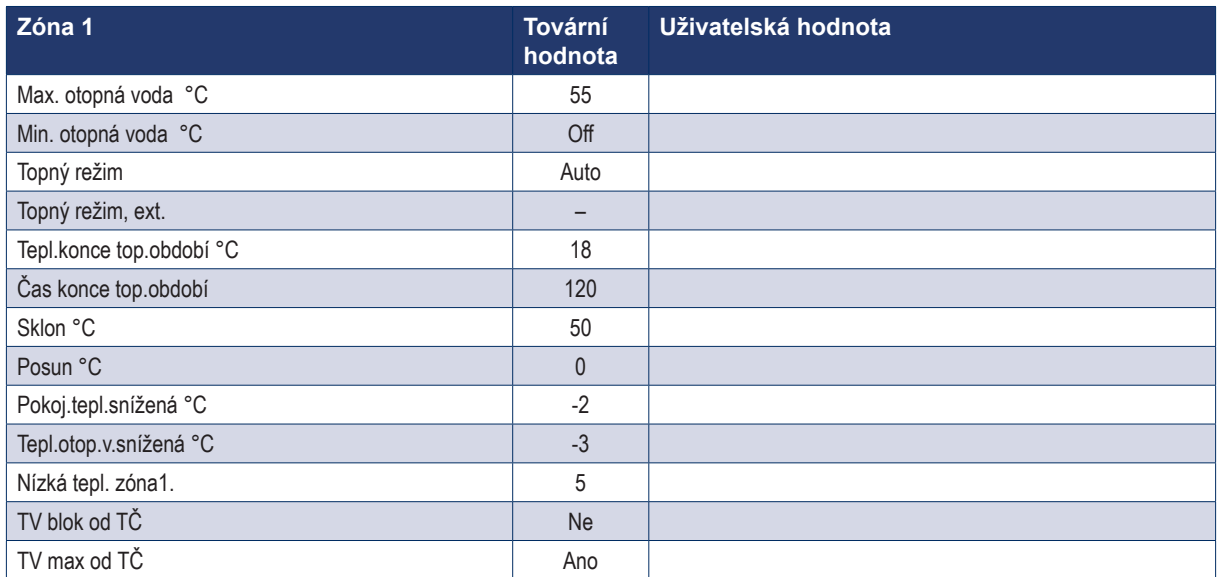

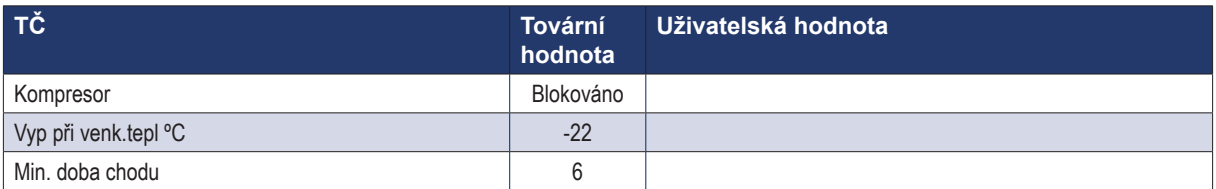

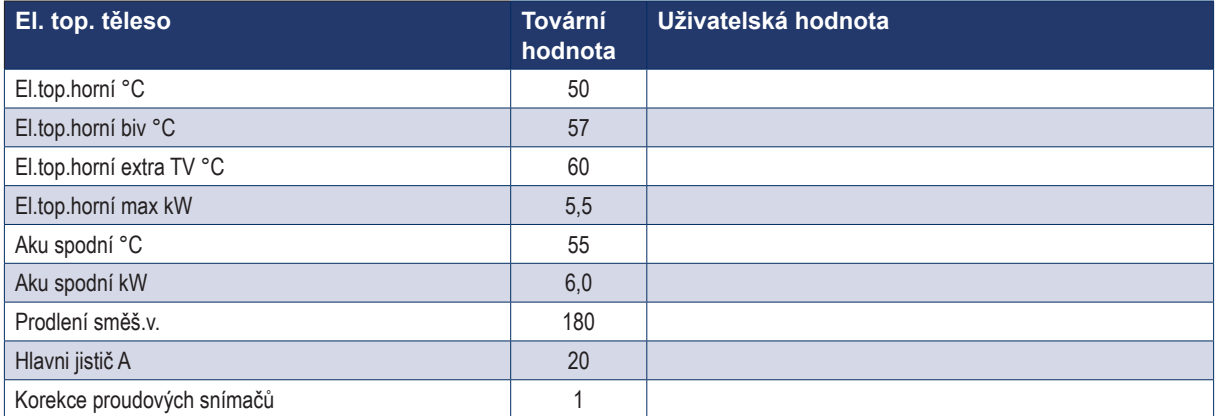

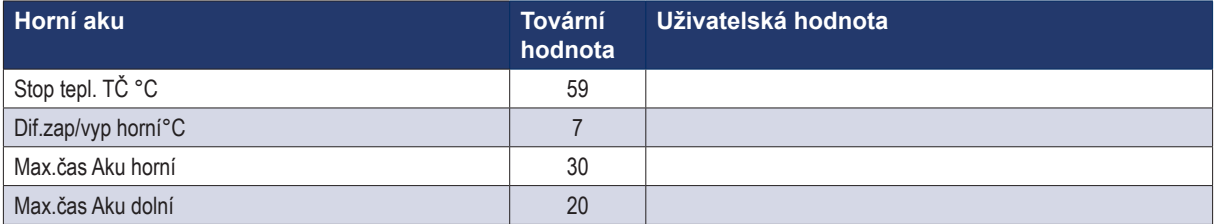

# **5. Aplikace CTC Connect+**

# Aplikace je určena pro CTC GSi12, CTC EcoHeat 400, CTC EcoZenith i250/i350 s verzí firmwaru od 1.1.2017 a CTC Internet od xxxx-1705-xxxx.

Pomocí CTC Connect+ můžete snadno kontrolovat a nastavovat vaše tepelné čerpadlo a otopný systém přímo z mobilního telefonu. Můžete pomocí CTC Connect+ změnit požadovanou pokojovou teplotu nebo nastavení teplé vody, nebo na dálku aktivovat prázdninový režim tak, abyste ušetřili energii a nezatěžovali tolik životní prostředí. Aplikace zobrazuje přehledné grafy, pomocí nichž můžete sledovat teplotu a výkon tepelného čerpadla.

CTC Connect+ také dokáže od tepelného čerpadla přijímat push notifikace alarmů. Začněte tím, že si stáhnete aplikaci, vytvoříte účet a přidáte váš systém.

### *NEZAPOMEŇTE!*

Než budete moci začít CTC Connect+ používat, musí být vaše zařízení nainstalované a nastavené podle pokynů v příslušném návodu.

### Vytvoření účtu

Abyste mohli svoje zařízení připojit k serveru CTC, musíte nejdřív stáhnout z App Store nebo Google Play aplikaci CTC Connect+.

Začnete vytvořením uživatelského účtu v aplikaci:

- Zvolte požadovaný jazyk
- Zadejte e-mailovou adresu a zvolte si heslo.
- Přijměte podmínky používání a udělte souhlas se zásadami ochrany osobních údajů.
- Aktivujte účet pomocí odkazu, který jste obdrželi na zadanou e-mailovou adresu.

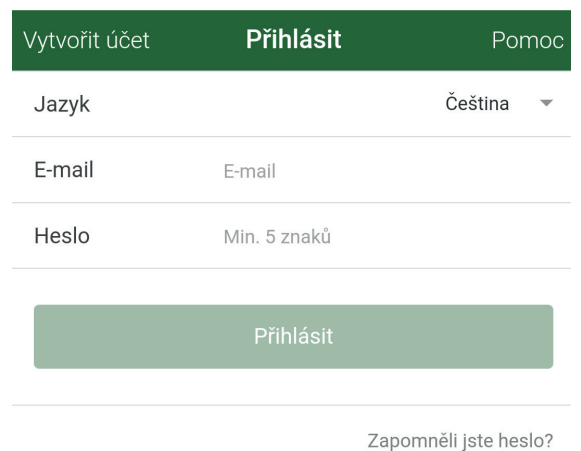

### Párování

Párování znamená, že se váš systém propojí s vaším účtem.

Pokud váš systém již má připojené účty, tito uživatelé budou odpojeni a všechna uložená data budou smazána.

Svůj systém přidáte v nabídce "Mé otopné systémy".

- 1. Zvolte "Párování otopných systémů".
- 2. Jméno pojmenujte svůj systém můžete např. použít adresu nemovitosti.
- 3. Výrobní / sériové číslo. Zadejte sériové číslo, které se zobrazí na displeji v menu systémové informace.
- 4. Zadejte PSČ místa, kde je systém nainstalovaný.
- 5. Vyberte stát, kde je systém nainstalovaný.
- 6. Párování. Stiskněte tlačítko "Párování".

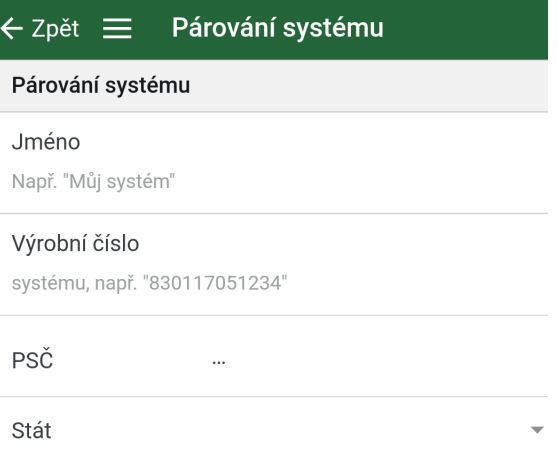

## Potvrdit párování

- 7. Zpráva: "Tento otopný systém má připojené účty..." Pokud má systém již připojené účty, musíte potvrdit, že se tyto účty mají odpojit a jejich uložená data smazat.
- 8. Potvrďte a odsouhlaste ukládání dat, přenos dat ze systému přes internet.
- 9. Párování se musí potvrdit stisknutím OK v nabídce "Potvrdit internetový modul" na displeji zařízení CTC. V tomto kroku také internetový modul provede aktualizaci, pokud je dostupná.

Uživatel, který provedl párování, dostane automatic ky název Admin.

# Párování systému Tento otop. systém má připojené účty. Všichni stávající uživatelé ztratí přístup a všechna uložená data budou vymazána. Potvrdit **7rušit** Párování svstému Začne průběžné ukládání provozních hodnot

otopných systémů a internet box využije Vaše internetové připojení.

**Zrušit** 

## Mé otopné systémy

V položce "Mé otopné systémy" je možno pod účtem "Admin" změnit následující položky:

- Jméno
- PSČ
- Stát
- Je možno přidávat a mazat uživatelské účty a úrovně přístupu
- Smazat vlastní přístup

**Upozornění:** Pokud se předchozí uživatel "Admin" odstraní ze systému, uložená data se smažou a je nutné nové párování.

## Přidat uživatele

K jednomu systému je možno připojit více uživatelů. Pod účtem Admin můžete k systému přidat další uživatele, aby mohli sledovat systém. Je možné přidat pouze existující účty. Ty jsou rozděleny do kategorií podle následujících práv:

### • **Admin**

- smí zobrazit a měnit hodnoty, resetovat alarmy v systému
- smí přidávat/mazat uživatele a měnit jejich práva
- **Čtení/zápis**
	- smí zobrazit hodnoty a resetovat alarmy v systému
- **Čtení**
	- smí pouze zobrazit hodnoty

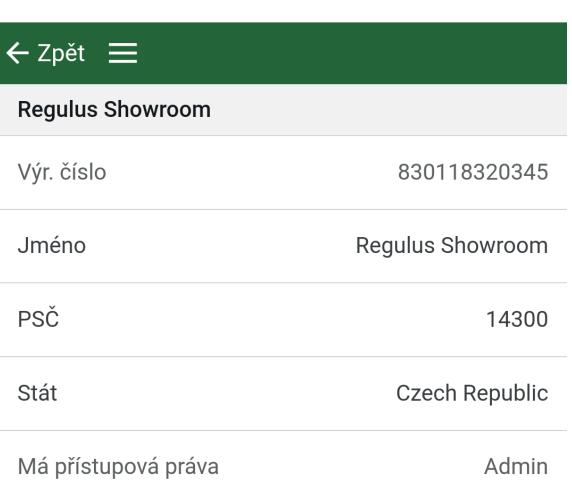

Smazat můj přístup

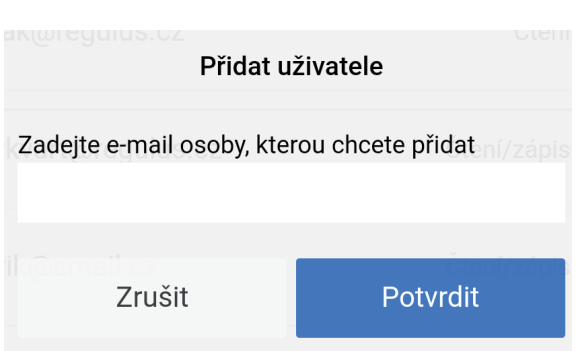

Potvrdit

## Historie

Jakmile je dokončeno párování:

- začíná ukládání dat.
- předchozí uložená data se smažou.
- původní připojení uživatelé jsou odstraněni a nahrazeni uživatelem, který provedl párování.

Historii ukládaných hodnot je také možno zobrazit graficky. Pro zobrazení grafu označte požadovanou veličinu a stiskněte tlačítko "Kreslit graf".

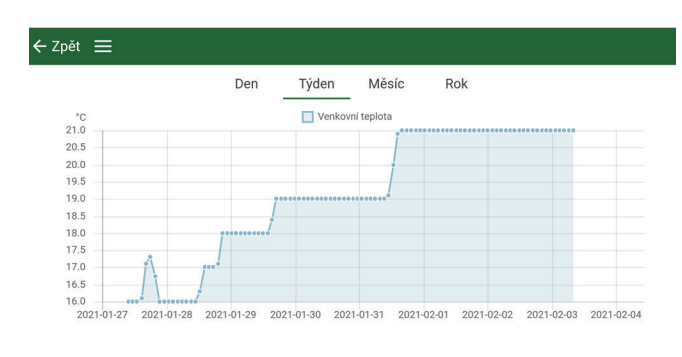

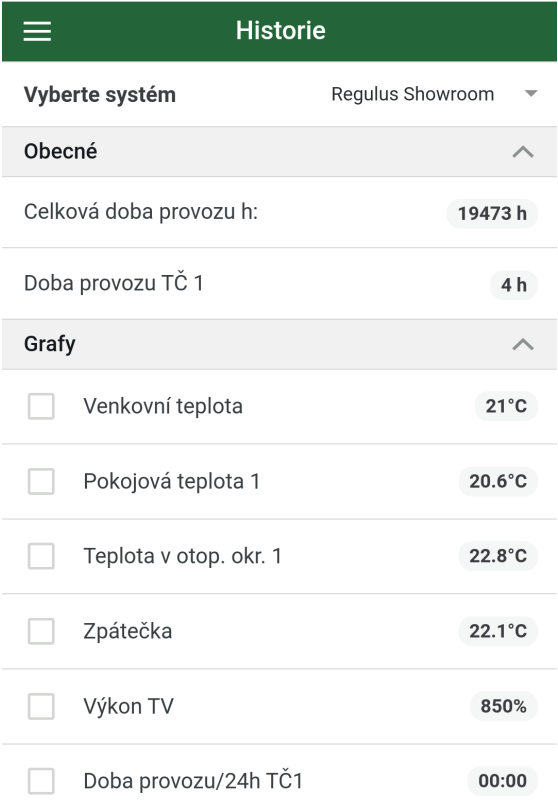

Kreslit graf

### Alarmy a chybová hlášení

Pokud systém hlásí, že není připojen k internetu, tak zkontrolujte kabely a ujistěte se, že příslušná zařízení (modem, router atd.) jsou zapnutá.

**Alarmy** 

Zobrazit alarm pro

Regulus Showroom

Platné alarmy

 $=$ 

0 aktivních alarmů

Aktualizovat alarmy

Reset alarmů

©2022 Vyhrazujeme si právo na chyby, změny a zlepšení bez předchozího oznámení.

*v1.0-04/2022*

**REGULUS spol. s r.o.** E-mail: obchod@regulus.cz Web: www.regulus.cz